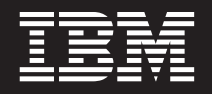

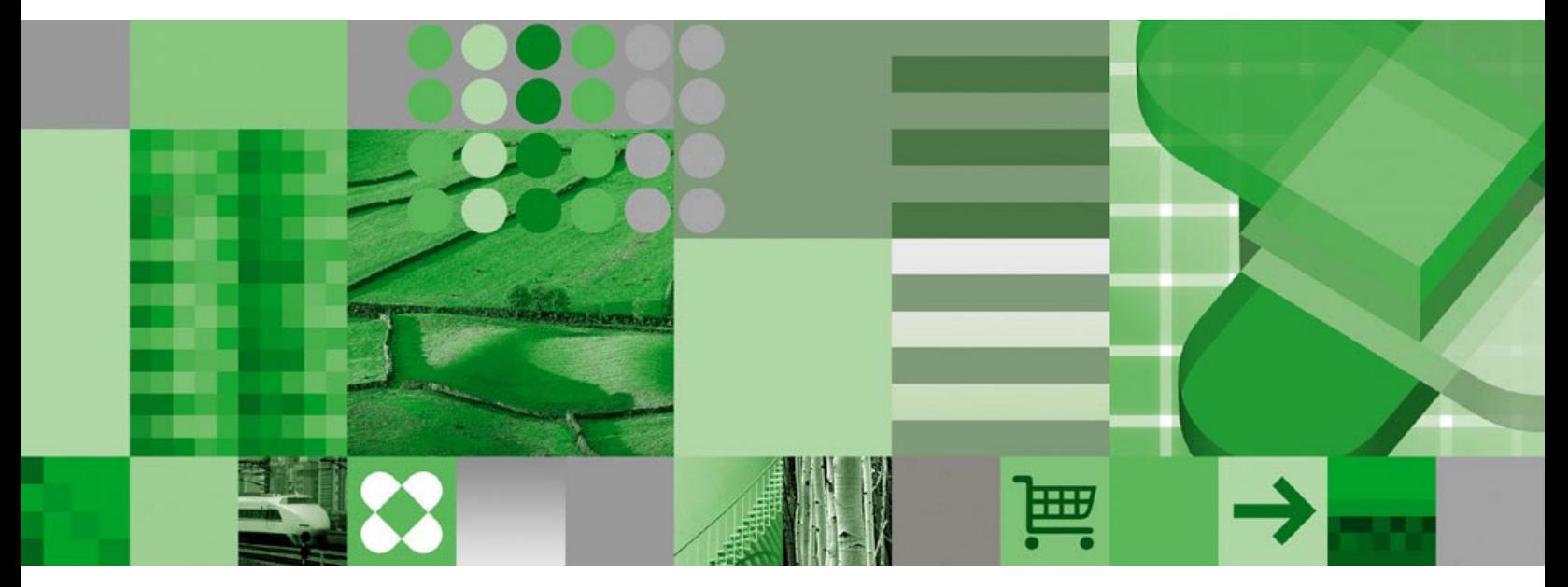

用户指南

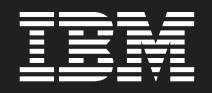

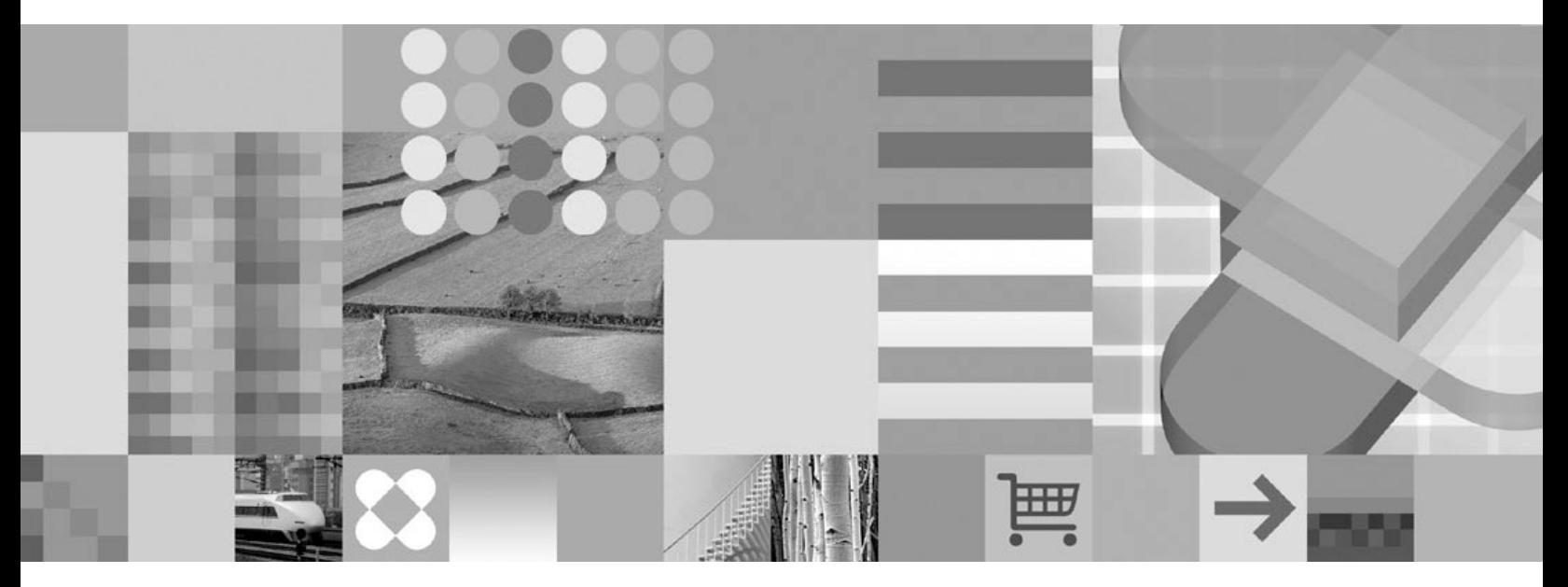

用户指南

#### 注意

在使用本资料及其支持的产品之前, 请阅读第51页的"声明"中的信息。

#### **Zef(2004 j 10 B)**

本版本代替 SB84-0424-02。

本版本适用于 IBM DB2 Content Manager OnDemand for z/OS and OS/390 V7R1 (产品号: 5655-H39), IBM DB2 Content Manager OnDemand for Multiplatforms V8.3 (产品号: 5724-J33) 和 IBM DB2 Content Manager OnDemand V5 for iSeries 公共服务器(产品号: 5722-RD1)及所有后续发行版和修订版,直到在新版本中另有声明为止。

本产品包括由 Apache Software Foundation (http://www.apache.org/) 开发的软件。

**© Copyright International Business Machines Corporation 1997, 2004. All rights reserved.**

# 目录

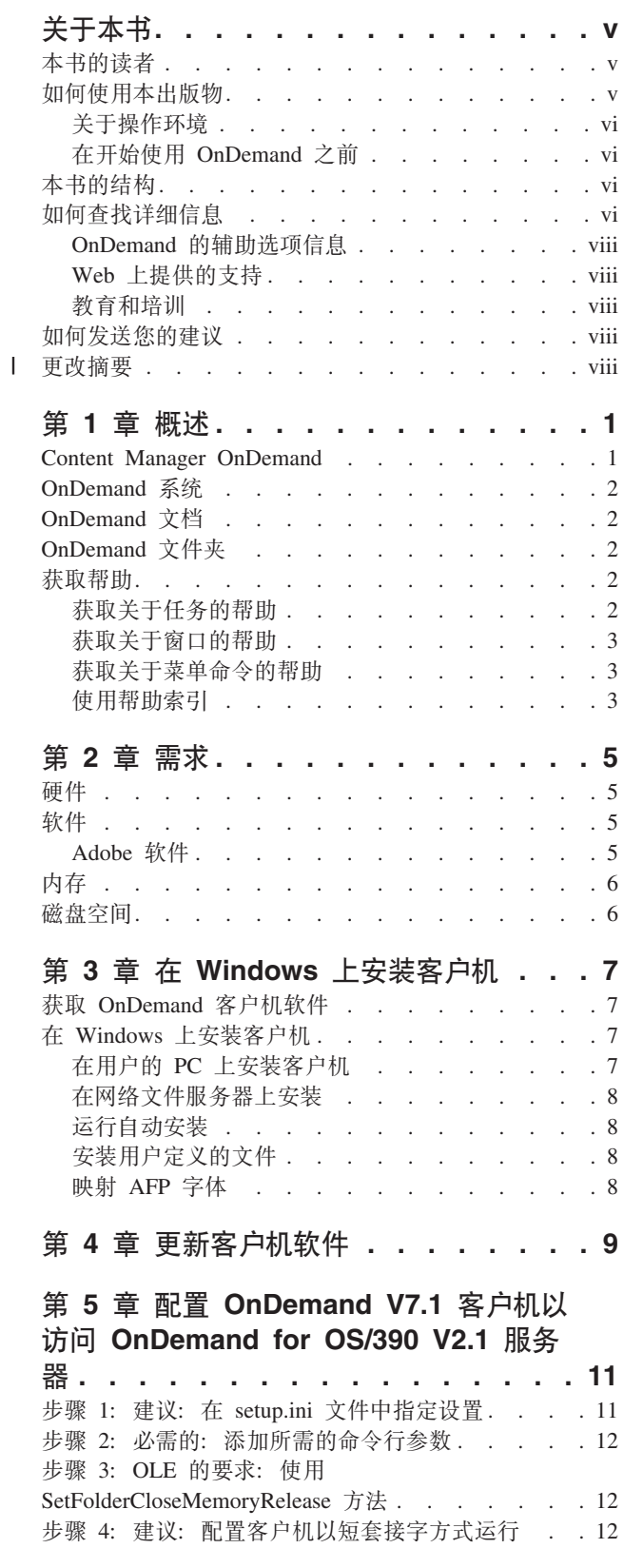

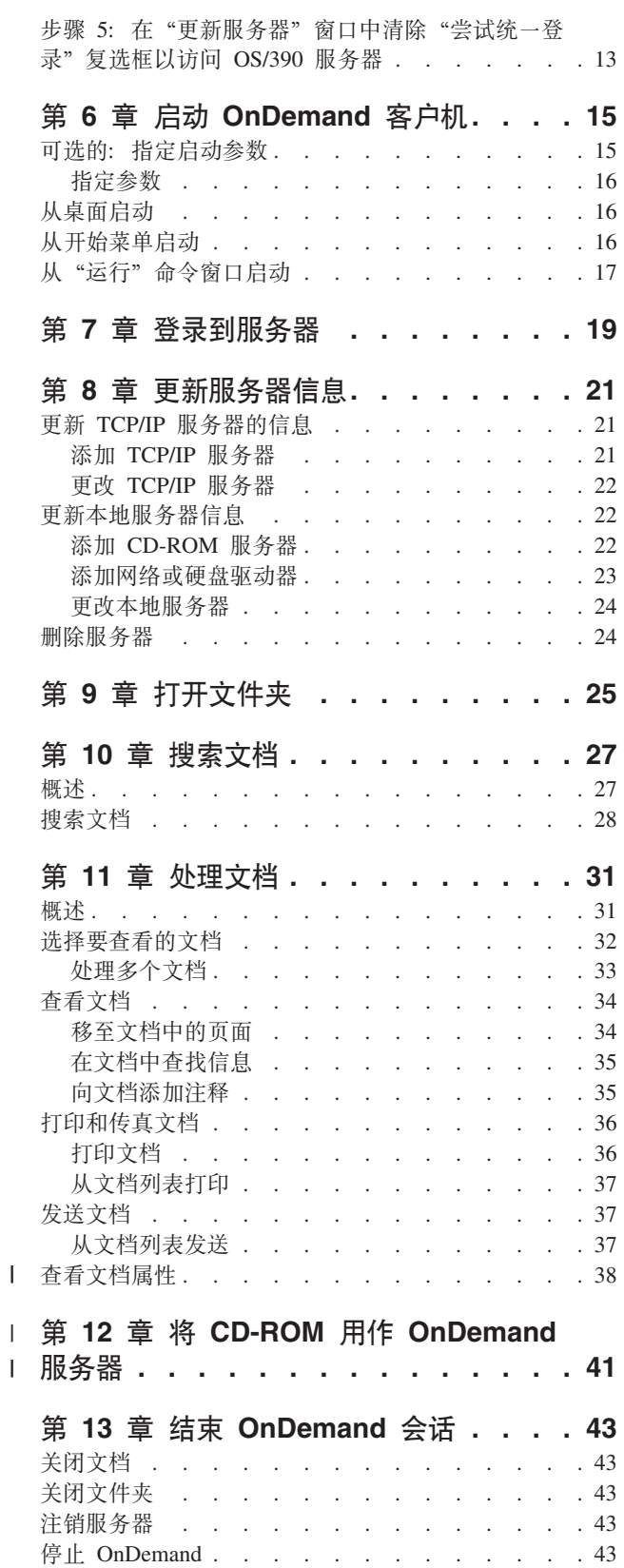

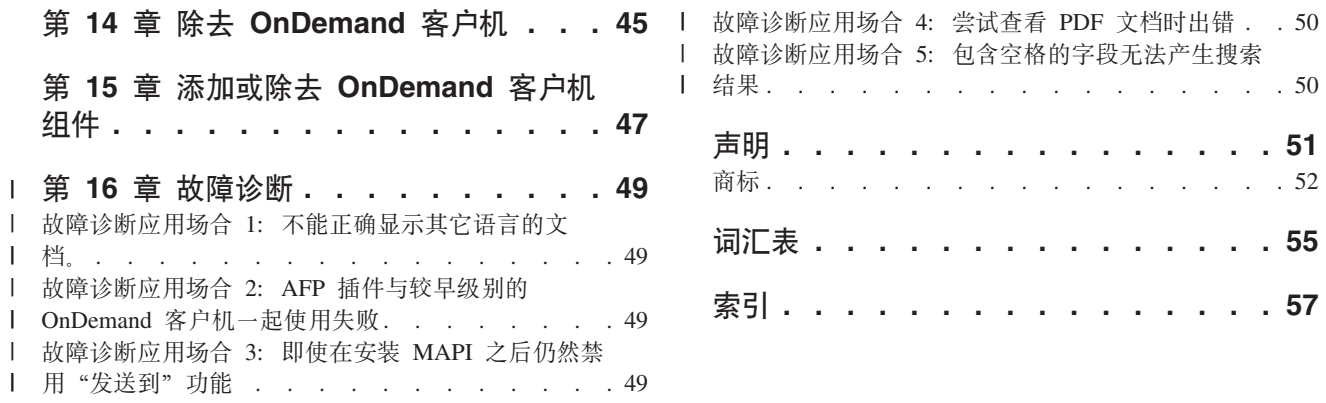

 $. .55$ 

 $. .57$ 

# <span id="page-6-0"></span>关于本书

欢迎使用 IBM® DB2® Content Manager OnDemand (OnDemand) 客户机。您可以使用 此客户机访问 OnDemand 服务器并搜索、检索、查看和打印文档<sup>1</sup> (还可执行许多其它 操作)。

本书说明如何启动 OnDemand 客户机, 使用此客户机搜索文档, 以及对文档执行一些其 它的基本任务。

本出版物包含在 Windows® 2000、Windows XP 或 Windows Server 2003 上运行的 OnDemand 客户机程序。所有客户机程序使您可以完成以下基本任务:

- 登录到客户机
- 打开文件夹
- 搜索文档
- 检索文档
- 查看文档
- 打印文档

在所有 Windows 平台上, 您以相同的方式完成基本任务。例如, 在 Windows 2000 客 户机上打开文件夹的方式与在 Windows XP 客户机上打开文件夹的方式相同。客户机程 序的外观可能有细小的差异。在您的系统上运行的客户机程序的外观可能稍有不同。

重要信息: 术语 Windows 客户机是指在 Windows 2000、Windows XP 和 Windows Server 2003 上运行的 OnDemand 客户机程序。术语 OnDemand 服务器是指在以下平 台上运行 OnDemand 的系统:

- OnDemand for Multiplatforms V8.3
- OnDemand for z/OS® and OS/390® V7.1
- OnDemand for OS/390 V2.1

#### 本书的读者

本书主要面向那些使用 OnDemand 搜索、检索和查看文档的用户、本书向您介绍了 OnDemand 客户机的基本功能。关于本书描述的任务的详细信息, 请在使用客户机时参 阅联机帮助。联机帮助还包含您可以对客户机进行的其它操作的详细信息。

# 如何使用本出版物

本用户指南向您介绍了 OnDemand 客户机的基本功能。要使用客户机, 您的路径控制 (PC) 必须通过网络与 OnDemand 服务器进行通信。关于包含您所需要的文档的服务 器的信息, 请向您的 OnDemand 管理员咨询。OnDemand 管理员还可验证您是否具有 正确的操作环境和其它使用 OnDemand 需要的信息。

<sup>1.</sup> 在本书中, 术语文档是指输入文件的一部分, 例如一个财务报表、一份保险单或页面的其它逻辑组合。报告是存储在 OnDemand 中的输 入文件。一张 10,000 页的话费单和一份 2 页的 Lotus WordPro 文件都是 OnDemand 中的报告。但在某些系统上, 文档和报告可能是 一回事。

### <span id="page-7-0"></span>关于操作环境

本书包含关于 Windows 客户机的内容。

要充分利用 OnDemand, 首先必须熟悉计划使用的系统。本书假定您熟悉系统环境, 书 中使用了这些系统特定的术语。关于系统的帮助信息,请参阅系统文档和联机帮助。

# 在开始使用 OnDemand 之前

在启动客户机并开始处理文档之前, 建议执行以下操作:

- 熟悉系统并使用定位设备。
- 熟悉 OnDemand 工作空间。启动 OnDemand 时显示主窗口。可以在主窗口中打开文 件夹、搜索文档和处理文档。
- 关于使用 OnDemand 时遇到的术语列表, 请参阅第55页的 『词汇表』。
- 安装 OnDemand 客户机程序。关于安装客户机的硬件和软件需求的更多信息,请参阅 第5页的第2章,『需求』。
- 查找 OnDemand 服务器的名称和您的 OnDemand 用户标识和密码。
- 查找包含所需文档的文件夹的名称。
- · 确定启动 OnDemand 程序的最佳方式。关于详细信息、请参阅第15页的第6 章、 『 启动 OnDemand 客户机』。

## 本书的结构

本书包含下面几个部分:

- 第5页的第2章、『需求』描述安装 OnDemand 客户机所需的硬件、软件、内存和 磁盘空间需求及如何安装客户机
- 第15页的 『 可选的: 指定启动参数 』 列出了启动客户机时可以指定的参数
- 第21 页的第 8 章, 『更新服务器信息』显示如何向客户机标识服务器

#### 如何查找详细信息

您的产品软件包中包含一组完整的信息、这些信息可以帮助您规划、安装、管理和使 用您的系统。所有的产品文档都是以可移植文档格式(PDF)提供的。可以使用您的 操作系统中的 Adobe Acrobat Reader 在线查看 PDF 文件。如果没有安装 Acrobat Reader, 您可以从位于 www.adobe.com 的 Adobe Web 站点下载它。

还可以从 OnDemand Web 站点 (www.ibm.com/software/data/ondemand/) 和 IBM 出版 物订购系统(www.ibm.com/shop/publications/order)获取产品文档。

以下这些表列出了对于每种平台的 OnDemand 出版物。

表 1. IBM DB2 Content Manager OnDemand for z/OS and OS/390 V7 出版物

| 标题                              | 订购号                    |
|---------------------------------|------------------------|
| Administration Guide            | SC <sub>27</sub> -1374 |
| Configuration Guide             | GC27-1373              |
| Indexing Reference              | SC27-1375              |
| Introduction and Planning Guide | GC27-1438              |

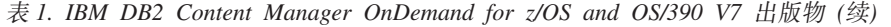

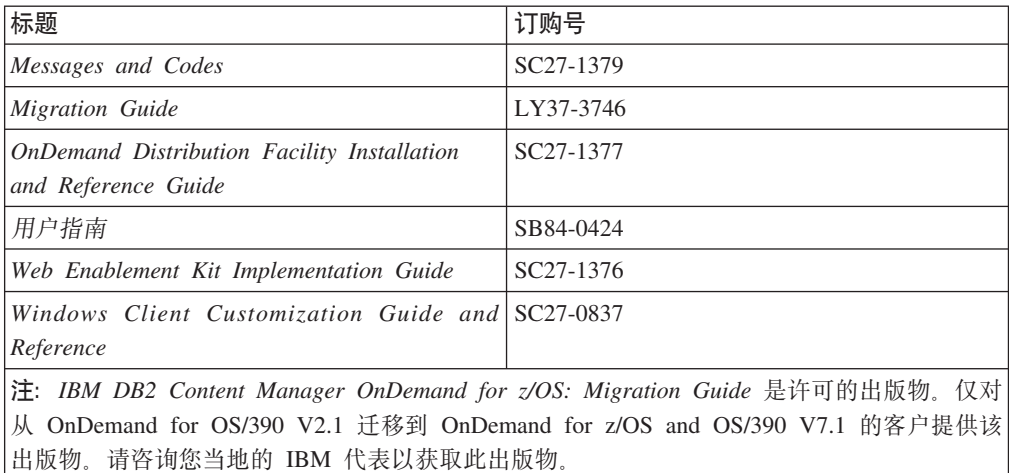

*IBM DB2 Content Manager OnDemand for*  $z$ */OS: Introduction and Planning Guide* 包 含 OnDemand 库的术语的词汇表。《IBM DB2 Content Manager OnDemand 用户指南》 中有一个为 OnDemand 用户 (而不是管理员) 选择的更小的词汇表。IBM DB2 Content *Manager OnDemand for z/OS: OnDemand Distribution Facility Installation and Reference* Guide 包含一个特定于 OnDemand 分发设施的术语的词汇表。

表 2. IBM DB2 Content Manager OnDemand for Multiplatforms V8.3 出版物

| 标题                                          | 订购号                    |
|---------------------------------------------|------------------------|
| 《管理指南》                                      | S <sub>151</sub> -0053 |
| Indexing Reference                          | SC18-9235              |
| 《安装与配置指南》                                   | S <sub>151</sub> -0051 |
| 《介绍与规划指南》                                   | G <sub>151</sub> -0052 |
| Messages and Codes                          | SC <sub>27</sub> -1379 |
| Report Distribution: Installation, Use, and | SC <sub>18</sub> -9233 |
| Reference                                   |                        |
| 《用户指南》                                      | SB84-0424              |
| 《Web 实现工具箱操作指南》                             | S <sub>151</sub> -0055 |
| Windows Client Customization Guide and      | SC27-0837              |
| Reference                                   |                        |

**《IBM DB2 Content Manager OnDemand for Multiplatforms 介绍与规划指南》包含** OnDemand 库的术语的词汇表。《IBM DB2 Content Manager OnDemand 用户指南》 中有一个为 OnDemand 用户 (而不是管理员) 选择的更小的词汇表。IBM DB2 Content *Manager OnDemand for Multiplatforms: Report Distribution Installation, Use, and Reference* 包含一个特定于 OnDemand 报告分发功能的术语的词汇表。

表 3. IBM DB2 Content Manager OnDemand for iSeries™ 公共服务器 V5 出版物

| 标题                                 | 订购号           |
|------------------------------------|---------------|
| 管理指南                               | $SC41 - 5325$ |
| Common Server Administration Guide | SC27-1161     |
| Common Server Indexing Reference   | SC27-1160     |

| 标题                                     | 订购号                    |
|----------------------------------------|------------------------|
| 《公共服务器规划与安装指南》                         | SB84-0450              |
| Common Server Web Enablement Kit       | SC <sub>27</sub> -1163 |
| Installation and Configuration Guide   |                        |
| Installation Guide                     | SC41-5333              |
| Messages and Codes                     | SC <sub>27</sub> -1379 |
| 《用户指南》                                 | SB84-0424              |
| Windows Client Customization Guide and | SC27-0837              |
| Reference                              |                        |

<span id="page-9-0"></span>表 3. IBM DB2 Content Manager OnDemand for iSeries™ 公共服务器 V5 出版物 (续)

#### **OnDemand** 的辅助选项信息

有关受本产品支持的辅助选项功能的完整信息、请参阅《OnDemand 管理指南》。

### **Web** 上提供的支持

IBM 在线提供更新的产品信息。请访问位于以下特定于平台的 Web 站点之一的 Support 链接以了解常见问题解答、提示和技巧及技术说明。

- Multiplatforms: http://www.ibm.com/software/data/ondemand/mp/
- iSeries: http://www.ibm.com/software/data/ondemand/400/
- z/OS 和 OS/390: http://www-306.ibm.com/software/data/ondemand/390/

#### 教育和培训

IBM 为 OnDemand 管理员提供了一些课程。请访问位于以下特定于平台的 Web 站点 之一的 Training and certification 链接以了解有关课程描述和价格的信息。

- Multiplatforms: http://www.ibm.com/software/data/ondemand/mp/
- iSeries: http://www.ibm.com/software/data/ondemand/400/
- z/OS 和 OS/390: http://www-306.ibm.com/software/data/ondemand/390/

## **gN"MzD(i**

您的反馈有助于 IBM 为您提供高质量的信息。请将您对本出版物或其它 OnDemand 文 档的所有意见发送给我们。请访问位于 www.ibm.com/software/data/rcf 的 IBM Data Management Online Reader's Comment Form (RCF) 页面。

请务必在意见中说明产品名称、产品的版本号和书籍名称。如果您对某特定文本发表 意见,请在意见中说明文本所在的位置(例如,章节标题、表编号、页码或帮助主题 标题)。

#### **|D\*\***

| | | | |

此版本的《IBM DB2 Content Manager OnDemand 用户指南》 (SB84-0424-03) 包含新 的技术信息和编辑上的改动。可能有一些在其中作出了更改的实例,但缺少变换指示 符。要注意的对 SB84-0424-02 作出的重要更改包括:

• 添加了四条来自支持技术说明的故障诊断应用场合, 公布于 www.ibm.com

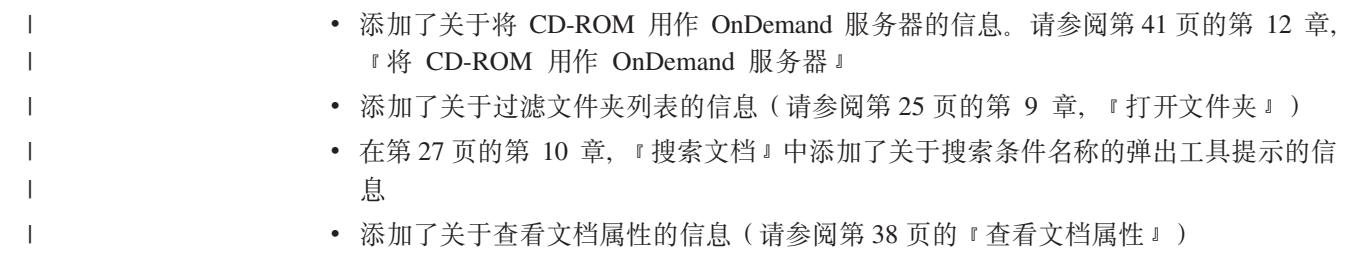

# <span id="page-12-0"></span> $E$  **2 1** 童 概述

#### **Content Manager OnDemand**

欢迎使用 OnDemand - 一个设计用来帮助您控制信息的系统。OnDemand 管理文档的 电子归档、搜索文档和检索文档。可以使用 OnDemand 客户机程序查看文档、发送、传 真和打印文档的副本、并将电子注释附加到文档。

OnDemand 支持任何可以从硬拷贝或缩微胶片更换及即时访问信息中受益的进程和组 织。OnDemand 系统可支持小型办公环境以及具有上百个系统用户的大型企业的安装。 通过提供对存储在系统中的信息的快速访问, OnDemand 能显著提高大多数企业的生产 力和客户服务。

OnDemand 可以处理应用程序的打印输出、从数据中抽取索引字段、在关系数据库中存 储索引信息, 以及在系统中存储数据的一个或多个副本。OnDemand 在其中存储索引信 息的关系数据库的一个示例是: IBM DB2 Universal Database™ (DB2)。使用 OnDemand,您可以在高速磁盘存储卷上归档新近创建和频繁访问的文档。您也可在文 档到期时将其自动迁移到其它类型的存储卷上。

OnDemand 提供以下功能:

- 它完全集成了 Advanced Function Presentation™ (AFP™) 的功能, 包括对资源、索引 和注释的管理。
- 它支持连接到 PC、OnDemand 服务器或网络上其它服务器的设备上的文档的完全保 真重新打印和传真。
- 它将应用程序创建的数据集成到一个联机的、电子信息归档和检索系统中
- 它提供对组织中所有报告的受控的、可靠的访问
- 它在需要数据时检索所需的数据
- 它向标准的、直观的客户机提供缩略图、书签、注释和快捷方式等功能

如果您是管理员, 可使用 OnDemand 来完成以下任务:

- 管理 OnDemand 服务器
- 授权用户访问 OnDemand 服务器和存储在系统中的数据
- 备份数据库和数据存储器

这些功能意味着 OnDemand 能帮助快速检索您在提供快速客户服务时所需要的报告的特 定页面。

OnDemand 通过数据归档和检索系统(您可能使用过这些系统)提供的一些优势包含以 下功能:

- 无需处理整个报告即可检索所需的报告页
- 无需指定准确的报告即可容易地定位数据
- 从报告中查看所选择的数据

OnDemand 提供一种信息管理工具, 使您能够在与客户打交道时提高工作效率。

## <span id="page-13-0"></span>**OnDemand** 系统

OnDemand 系统由以下组件组成:

- 通过网络进行通信的客户机程序和服务器程序
- 中央数据库和数据库管理器程序
- 存储管理器, 它对各种类型的存储设备提供支持以存放存储在系统中的报告

可以通过客户机程序访问存储在 OnDemand 中的文档,从客户机程序,您可以完成以下 任务:

- 构造查询和搜索文档
- 从 OnDemand 中检索项
- 杳看、打印和传真文档的副本
- 将电子注释附加到文档

OnDemand 服务器管理控制信息和索引数据, 存储和检索报告、资源及文档, 并处理来 自 OnDemand 客户机程序的查询请求。OnDemand 服务器管理一个数据库、该数据库 中存放有关系统用户和存储在系统中的报告的信息。OnDemand 服务器维护磁盘、光盘 和磁带存储设备上的文档。OnDemand 服务器可以驻留在不同的物理系统上。

当搜索文档时,OnDemand 客户机会发送搜索请求至 OnDemand 服务器。服务器返回 满足搜索请求的文档列表。当选择某个文档进行查看时, 客户机会从存储文档的服务 器中检索该文档的副本,然后打开查看窗口,并打开文档。

#### **OnDemand** 文档

OnDemand 文档表示已建立索引的页面组。通常 OnDemand 文档是一个大型报告中的 逻辑部分,例如包含数千个财务报表的报告中的一个单独的客户财务报表。OnDemand 文档还可以是大型报告的一个部分。对于没有逻辑页面组的报告(例如事务日志), OnDemand 可以将报告分成一些页面组。对这些页面组单独地编制索引, 这样客户机可 以比检索整个报告更有效地检索页面组。

# **OnDemand** 文件夹

OnDemand 管理员在称作文件夹的相关集合中存储信息。文件夹是包含相关信息(例如 财务报表、发票或信函)的容器,就象在金属文件柜中使用的马尼拉文件夹一样。打 开文件夹时,可以访问该文件夹中包含的信息。例如,票据文件夹可能包含过去两年 的客户交易报告。文件夹是用名称标识的, 例如, 客户财务报表。

#### 获取帮助

## 获取关于任务的帮助

按任务组织所有关于 OnDemand 任务的联机帮助。此过程可以提供快速、逐步的指导, 以帮助您完成任务。要获取任务帮助, 请从"帮助"菜单选择"怎么办"。

## <span id="page-14-0"></span>获取关于窗口的帮助

所有 OnDemand 窗口都提供了"联机帮助"。"窗口帮助"为您提供关于窗口用途和窗 口中包含的字段、选项和命令的详细信息。要获取窗口"帮助",请在窗口处于活动 状态时单击"帮助"按钮。

# 获取关于菜单命令的帮助

OnDemand 菜单上的所有命令都有可用的联机帮助。"命令帮助"给出命令的一个简短 描述。要获取"命令帮助",请首先选择该命令然后按 F1 键。

# 使用帮助索引

在 OnDemand 联机帮助中单击"索引"选项卡, 就会出现一系列关键字。输入一个单词 或主题, 如果它在列表中, 索引会滚动到此关键字。双击此关键字, "帮助"会打开 一个帮助主题或列出可从中选择的一组主题。

# <span id="page-16-0"></span>**Z 2 B hs**

本章说明安装和使用 OnDemand 客户机的硬件、软件、内存和磁盘空间需求。

# **2~** OnDemand 客户机需要以下硬件: • Intel™ Pentium® II 350 MHz 或更高速度的处理器 • 64 MB RAM 和用于查看 PDF 文档的附加 8 MB RAM • 用于查看并打印文档的足够临时空间 • 100 MB 可用硬盘空间 • 一台至少具有 800x600 分辨率的超级 VGA 显示器和适配器 • 与网络的物理连接, 例如令牌环或以太网的网络适配器 • 如果计划从网络文件服务器安装 OnDemand 客户机: 一个用于安装的 CD-ROM 驱 动器

#### **m~**

| |

|

要安装和使用 OnDemand 客户机, 必须在 PC 上安装和运行 Windows 2000、Windows XP 或 Windows 2003. 要从 CD-ROM 安装 OnDemand 客户机, 必须在 PC 上安装 CD-ROM 驱动程序。要从网络文件服务器安装 OnDemand 客户机, 必须在 PC 上运行 适当的网络软件。要连接到 OnDemand 服务器, 必须在 PC 上为 Windows 2000、Windows XP 或 Windows Server 2003 运行标准传输控制协议/网际协议  $(TCP/IP)$  支持。

#### **Adobe** 软件

要查看需要使用 Adobe 类型 1 字体的文档,必须在 PC 上安装和运行 Adobe Type Manager (ATM)。在 Windows 2000 系统中, ATM 是基本操作系统的一部分。如果计 划使用某些其它的操作系统,IBM 建议您从 Adobe 获取 ATM 软件。在 PC 上安装 OnDemand 客户机软件之前, 应当安装 ATM。

要杳看存储在 OnDemand 中的 Adobe 可移植文档格式 (PDF) 文档、您需要有 Adobe Acrobat PDF 查看软件。IBM 建议您使用 Adobe Acrobat 从 Windows 客户机查看 PDF 文档。您必须从 Adobe 购买 Adobe Acrobat。在 PC 上安装 OnDemand 客户机软件之 **前**, 应当安装 Adobe Acrobat PDF 查看软件。

重要信息: OnDemand 提供了 ARSPDF32.API 文件以使得可以从客户机启用 PDF 查看。 如果在安装 Adobe Acrobat 后安装客户机, 则安装程序将会把 API 文件复制到 Acrobat 插件目录,如果在安装 Adobe Acrobat 之前安装客户机,则必须把 API 文件复制到 Acrobat 插件目录。同时, 如果升级为新版本的 Acrobat, 您必须把 API 文件复制到新 的 Acrobat 插件目录。API 文件的缺省位置是 \Program Files\IBM\OnDemand32\PDF。 缺省的 Acrobat 插件目录是 \Program Files\Adobe\Acrobat x.y\Acrobat\Plug\_ins, 其中 x.y 是 Acrobat 的版本, 例如, 4.0、5.0 等等。

# <span id="page-17-0"></span>内存

 $\begin{array}{c} \hline \end{array}$ | OnDemand 客户机至少需要 64 MB 内存。如果要一次处理多个文档, 则 PC 可能需要 配备更多的内存。如果同时运行多个程序,PC 同样需要更多的内存。

#### 磁盘空间

要安装 OnDemand 客户机, 磁盘空间需求取决于您所选择的功能部件。

如果要安装所有的 OnDemand 功能部件, 则至少需要 55 MB 的可用磁盘空间。如果 使用的磁盘空间少于 55 MB, 请在安装时通过"安装组件和子组件"选项仅选择您需要 的那些功能部件。

同时还应该计划为临时文件分配空间。IBM 建议留出 50 MB 的可用磁盘空间用于临时 文件。

要获取每个 OnDemand 功能部件所需的磁盘空间的详细信息,请从 CD-ROM 上启动 "安装"程序或执行以下"安装"步骤:

- 1. 把 CD-ROM 插入适当的驱动器。
- 2. 从 Windows 的任务栏, 单击"开始", 然后选择"运行"。
- 3. 输入 x:\adobe\windows\win32\setup (其中 x 是 CD-ROM 驱动器的盘符)。
- 4. 在"安装类型和工作目录"窗口中, 选择"定制"。
- 5. 在"安装组件和子组件"窗口中, 可以单个地选择每个组件, 然后单击"更改"以 查看所有的特定功能及其磁盘空间需求。

# <span id="page-18-0"></span> $\hat{z}$  3 章 在 Windows 上安装客户机

### **在 z**<br> **onDemand** 客户机软件

重要信息: 如果与产品软件包一起接收的客户机 CD-ROM 包含的 OnDemand 客户机 软件早于版本 7.1.0.4, 则不应使用该 CD-ROM。相反, 您应该从 Web 上的 IBM 服 务 (位于 ftp://service.software.ibm.com/software/ondemand/fixes)获取最新的 OnDemand 客户机安装文件。关于从 Web 下载客户机安装文件的指导, 请参阅第9页 的第 4 章, 『更新客户机软件』。

# **Z Windows O20M'z**

使用 CD-ROM 安装 OnDemand 可以使用传统安装方法。

可以一次安装所有 OnDemand 的功能部件, 也可以在需要时单独安装所需功能部件。

#### 在用户的 PC 上安装客户机

要从 CD-ROM 或网络文件服务器安装, 请遵循以下指导:

- 1. 将 CD-ROM 插入适当的驱动器, 或获取存放 OnDemand 客户机软件的网络驱动器 的驱动器盘符。
- 2. 从 Windows 任务栏, 单击开始, 然后选择 "运行"。
- 3. 输入

x:\client\windows\win32\setup

(其中 x 是 CD-ROM 驱动器或网络驱动器的盘符)。

- 4. 单击确定。
- 5. 在"安装"程序启动后, 单击下一步以继续。"安装"程序将 OnDemand 客户机文 件从 CD-ROM 传送到您的 PC。
- 6. 在"安装类型和工作目录"窗口中, 选择安装类型:
	- 选择典型将把一个 OnDemand 客户机的副本安装到用户 PC 的硬盘上。在缺省情 况下, "安装"程序将运行"典型"安装(除非您选择了"最小"或"定制"选 项)。
	- 选择最小将 PC 配置为从网络文件服务器上的共享位置或从产品 CD-ROM 运行 OnDemand 客户机的一个副本。在选择"最小"之后, 必须标识 OnDemand 客户 机程序文件在网络文件服务器(或产品 CD-ROM)上的位置的完整路径。
	- 选择定制选择要安装到 PC 上的组件。只有选择"定制",才能:

- 在 PC 上安装管理客户机

- 不使用 PC 上设置的缺省语言而使用其它语言安装 OnDemand 客户机
- 在 PC 上安装 Sonoran 字体
- 7. "目的地文件夹"显示了安装驱动器和目录。单击浏览以将文件安装到不同的硬盘 或目录下。
- 8. 遵循屏幕上的安装指导完成安装。

# <span id="page-19-0"></span>**ZxgD~~qwO20**

OnDemand 同样支持分布式和多用户安装:

- 使用分布式安装可将 OnDemand 客户机软件从 CD-ROM 上复制到网络文件服务器 上的共享位置。将软件复制到服务器之后, 其他用户就可以从服务器上运行后续标 准、节点和定制安装。
- 使用多用户安装以将 OnDemand 客户机安装到网络文件服务器上的共享位置。在服务 器上安装客户机之后, 其它用户可以从服务器上运行后续的"典型"和"定制"安 装.

关于分步式和多用户安装的详细信息, 请参阅 IBM DB2 Content Manager OnDemand: *Windows Client Customization Guide*.

#### 运行自动安装

自动安装使管理员可以为组织中的所有用户标准化 OnDemand 安装。此外,不需要用户 坐在 PC 前, 就能让管理员安装 OnDemand 客户机。要查看关于自动安装的更多信息, 请参阅 IBM DB2 Content Manager OnDemand: Windows Client Customization Guide,

#### **20C'(eDD~**

管理员可以将用户定义的文件存储在网络文件服务器上的 OnDemand 安装目录树中。任 何存储在此处的用户定义的文件在用户从服务器上运行"安装"程序时都将被复制到 用户的 PC 上。关于安装用户定义文件的详细信息, 请参阅 IBM DB2 Content Manager *OnDemand: Windows Client Customization Guide,* 

#### **AFP** 字体

要查看 AFP 文档,需要将创建文档时所用的 AFP 字体映射为可在 PC 上查看的字体。 这样 OnDemand 就可以正确显示文档和字体。如果文档使用了以下字体, 则应当在字体 定义文件中定义字体:

- 没有为 OnDemand 定义的 AFP 字体
- 您或您组织中的其他人更改过的 IBM AFP 字体
- 您或您组织中的其他人创建的 AFP 字体

要阅读关于映射 AFP 字体的更多信息, 请参阅 IBM DB2 Content Manager OnDemand: Windows Client Customization Guide.

# <span id="page-20-0"></span> $\hat{A}$  第 4 章 更新客户机软件

注: 升级客户机时, "安装"程序会自动用新文件替换所有过时文件。不允许添加或 除去组件。要添加或除去组件,必须在成功升级客户机之后运行"安装"程序。

可使用以下信息从万维网上的 IBM 服务获取并安装最新版本的 OnDemand 客户机软 件。

要获取客户机软件的最新版本, 请执行以下操作:

1. 将浏览器指向:

ftp://service.software.ibm.com/software/ondemand/fixes

按照这些链接找到客户机的最新 PTF。

2. 单击要升级的客户机的 ZIP 文件。例如:

odwin32.zip

- 3. 选择将文件保存到磁盘。
- 4. 洗择一个位置并保存文件。

下载完成后, 可以解压缩 ZIP 文件或将 ZIP 文件保存在某个共享位置(取决于您计划 如何分发客户机软件):

- 可以将 ZIP 文件解压缩到某个临时目录, 然后运行"安装"程序以升级 PC 上的客 户机。在安装客户机之后,可以删除该临时目录和 ZIP 文件。
- 管理员可以将 ZIP 文件存储在某个共享位置, 以便其他用户能够访问它。
- 管理员还可以将 ZIP 文件解压缩到某个共享位置, 以便其他用户可以从该共享位置运 行"安装"程序。
- 如果您的组织共享网络服务器上的 OnDemand 客户机软件的一个副本、则管理员可以 解压缩 ZIP 文件, 并通过运行"安装"程序升级服务器上的客户机。
- 如果您的组织要将用户定义文件与 OnDemand 客户机一起分发,则管理员必须将 ZIP 文件解压缩到某个共享位置,然后将用户定义文件复制到该位置。然后用户可以通 过从共享位置运行 "安装" 程序升级他们 PC 上的客户机软件和用户定义文件。

# <span id="page-22-0"></span>**Z 5 B dC OnDemand V7.1 M'zTCJ OnDemand for OS/390 V2.1 服务器**

IBM Content Manager OnDemand for OS/390 V2.1 服务器必须支持已安装的 OnDemand Windows 客户机级别。在安装客户机前,必须确保服务器维护级别支持计划要安装的客 户机。服务器的较高版本在服务器初始化期间显示受支持的客户机。

要使客户机访问 OnDemand for OS/390 V2.1 服务器, 需配置客户机并定义一些设置。 这些设置可在安装期间通过 setup.ini 文件定义,或稍后手工处理。

要配置 OnDemand V7.1 客户机以访问 OS/390 V2.1 服务器, 请完成以下步骤:

- 1. 可选但建议: 在 setup.ini 文件中指定 OnDemand for OS/390 V2.1 服务器所需的 设置。
- 2. 添加 OnDemand for OS/390 V2.1 所需的命令行参数。可在 setup.ini 文件中添加 参数、或遵循安装步骤手工添加。添加参数之后、确保已用这些参数更新了快捷键 属性目标字段。
- 3. OLE 的要求: 使用 SetFolderCloseMemoryRelease 方法。
- 4. 可选但建议: 配置客户机以短套接字方式运行, 以使性能更佳。可通过 setup.ini 文 件自动配置,此过程也可手工完成。
- 5. 在"更新服务器"窗口中, 取消选中"尝试统一登录"复选框, 除非出于某特殊用 途需要选中该选项。

### $+$  步骤 1: 建议: 在 setup.ini 文件中指定设置

当使用某些选项运行"安装"以安装 OnDemand 客户机时、将使用 setup.ini 文件。 可以添加 [S390] 段来自动安装客户机以使其用短套接字方式连接, 并添加到 OnDemand for OS/390 V2.1 所需的 OnDemand 客户机快捷方式参数。例如,

[S390]

Sockets=User Parameters=/Q /O 1 /9

为达到更高性能, 建议使用短套接字方式, 当连接到 OnDemand for OS/390 V2.1 服务 器时,命令行参数是必需的。

#### **Sockets=User**

将 Disconnect=1 短套接字参数放到 Windows 注册表的 HKEY CURRENT USER 注 册表键中。

#### **Sockets=Local**

将 Disconnect=1 短套接字参数放到 Windows 注册表的 HKEY LOCAL MACHINE 注册表键中。对于 Windows NT® 和 Windows 2000 系统上的 OnDemand (多 个用户需要使用单独的标识登录到操作系统中),建议使用此选项。

#### **Parameters**

除了在以上示例中列出的所需的命令行参数外,还可将其它命令行参数添加到 [S390] 段。关于详细信息, 请参阅第12 页的 『步骤 2: 必需的: 添加所需的命 令行参数 』。例如:

#### <span id="page-23-0"></span>步骤 2: 必需的: 添加所需的命令行参数

为使 OnDemand Windows 客户机在访问 OnDemand for OS/390 V2.1 服务器时正常工 作, 必须添加几个命令行参数。可使用上述的 Setup.ini 过程自动添加命令行参数, 也可 将它们手工添加到 OnDemand 快捷方式。一个 OnDemand 快捷方式的目标示例: C:\Program Files\IBM\OnDemand32\ARSGUI32.EXE /1 C:\Program Files\IBM\OnDemand32 \LOCALE\ENU /Q /O 1 /9

其中

/O 1 - 打开文件夹的最大数目

OnDemand for OS/390 V2.1 将打开文件夹的数目限制为 1.

#### **/Q** - 关闭文件夹时释放内存

关闭文件夹时, OnDemand for OS/390 V2.1 会释放所有与该文件夹相关的内 存,并在再次打开它时从服务器刷新文件夹信息。

/9 - 附加的 OnDemand for OS/390 参数

如果添加此参数, 则"公用注释"复选框被选中并被禁用。所有 OnDemand for OS/390 V2.1 中的注释都是公用的。"可复制注释到另一服务器"复选框被选中 并被禁用。这使得注释可用 ad-hoc cdrom 功能部件保存。同时, 从"文档命 中"列表中启用服务器打印,并禁用本地和 LAN 打印。查看文档时,本地、 LAN 和服务器打印都是启用的。

#### 步骤 3: OLE 的要求: 使用 SetFolderCloseMemoryRelease 方法

如果您对实现"OLE 控制"感兴趣、则必须在为 OnDemand for OS/390 V2.1 关闭文 件夹时使用 SetFolderCloseMemoryRelease 方法。这等同于在『步骤 2: 必需的: 添加 所需的命令行参数』中描述的所需的 /Q 命令行参数

#### 步骤 4:建议:配置客户机以短套接字方式运行

安装 OnDemand 客户机时, 它被设置为以长运行任务(长套接字) 启动服务器。为达到 最佳性能, 可将缺省设置从长运行任务(长套接字)更改为短运行任务(短套接字)。

DISCONNECT = 1 是短套接字的参数, 而 DISCONNECT = 0 是长套接字 ( 缺省 ) 的参数。 有两个配置短套接字的选项:

- 使用 Setup.ini 目录进程来自动配置短套接字
- 手工配置短套接字

关于如何使用 Setup.ini 目录进程来自动配置短套接字的更多信息,请参阅"步骤 1: 建 议: 在 setup.ini 文件中指定设置"。

要手工配置短套接字,必须编辑 Windows 系统注册表 (REGEDT32)。重要信息: 您 必须熟悉对 Windows 注册表的编辑过程。请遵循以下步骤:

- 1. 确保 OnDemand 客户机已安装到您的 PC 上。
- 2. 选择开始 -> 运行, 然后打开 regedit。
- 3. 在 regedit 中, 选择 HKEY\_CURRENT\_USER 或 HKEY\_LOCAL\_MACHINE -> Software  $\rightarrow$  IBM  $\rightarrow$  OnDemand 32  $\rightarrow$  Common  $\rightarrow$  Servers.
- <span id="page-24-0"></span>4. 单击 Servers, 应该看到 Default 和 SERVERS 条目。
- 5. 右键单击屏幕的右边。
- 6. 选择新建 -> 字串值。
- 7. 输入断开连接。
- 8. 双击断开连接, 然后为短套接字输入 1 或为长套接字输入 0。
- 9. 关闭 regedit。

# 步骤 5: 在"更新服务器"窗口中清除"尝试统一登录"复选框以访问 OS/390 服务器

启动 OnDemand 客户机后, 在"更新服务器"窗口中, 确保未选中尝试统一登录复选 框。统一登录仅当 OnDemand 服务器在 Windows 环境中时是有效的。如果正在连接到 OS/390 上的 OnDemand, 则不应选中该复选框。

# <span id="page-26-0"></span> $A$  **6** 章 启动 OnDemand 客户机

重要信息: 您的系统可以配置为自动启动 OnDemand 客户机。例如, 一些客户这样配置 了系统,因此在用户启动系统之后, 客户机会打开"登录到服务器"窗口。如果不需 要启动客户机,可以跳过此章并转至第19页的第 7 章, 『登录到服务器』。

可以使用不同的方式启动 OnDemand 客户机。以下是一些最常用的方法:

- 第16页的『从桌面启动』
- 第16页的 『从开始菜单启动』
- 第17页的"从"运行"命令窗口启动。

#### **I!D:8(t/N}**

OnDemand 提供了一些参数、可将这些参数指定为启动客户机程序时所用的属性。可以 使用参数使登录过程自动化,并配置客户机的其它属性。表 4 列出了此客户机程序最常 用的参数。

**另见:** 请参阅 IBM DB2 Content Manager OnDemand: Windows Client Customization Guide 以获取可以在启动客户机时指定的参数的完整列表。

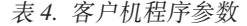

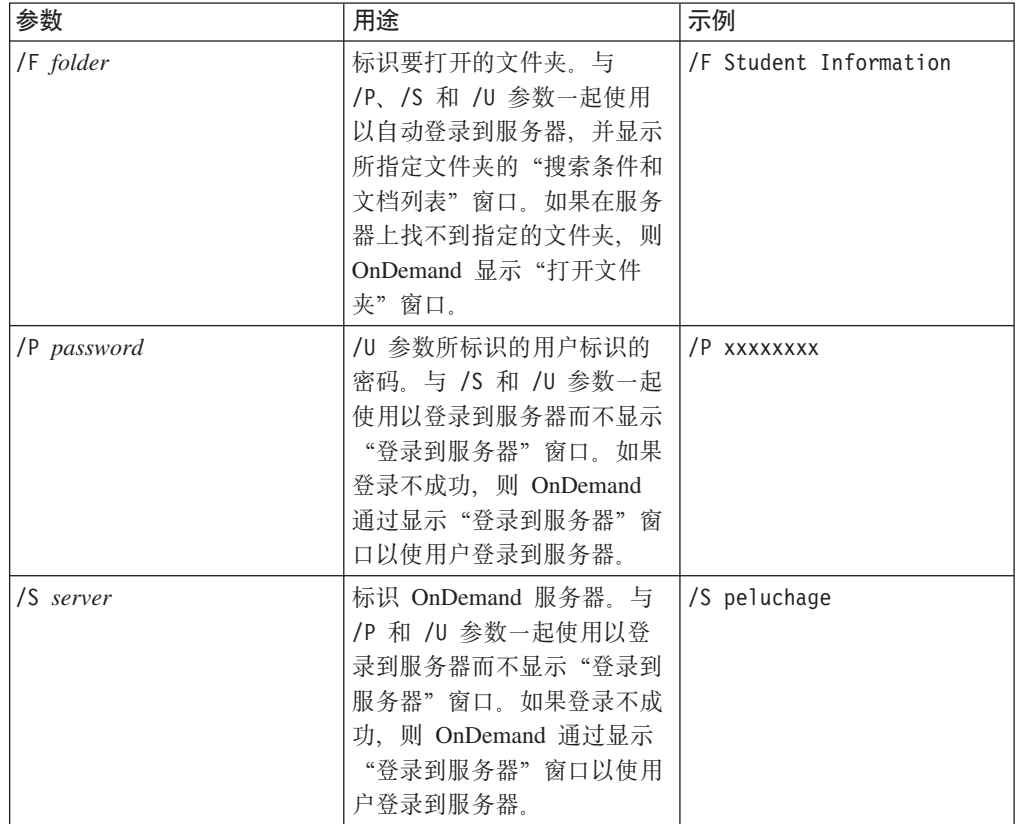

<span id="page-27-0"></span>表 4. 客户机程序参数 (续)

| 参数        | 用途                 | 示例         |
|-----------|--------------------|------------|
| /U userid | 标识 OnDemand 用户标识。  | /U csr0008 |
|           | 与 /P 和 /S 参数一起使用以  |            |
|           | 登录到服务器而不显示"登录      |            |
|           | 到服务器"窗口。如果登录不      |            |
|           | 成功, 则 OnDemand 通过显 |            |
|           | 示"登录到服务器"窗口以使      |            |
|           | 用户登录到服务器。          |            |

#### **指定参数**

要指定客户机程序的参数:

- 1. 在桌面上、在"开始"菜单中或在 OnDemand 程序文件夹或组中定位 OnDemand 客 户机程序的快捷方式。
- 2. 打开程序的"属性"窗口。
- 3. 在"目标"字段中输入要使用的参数。

重要信息: 确保在语言"动态链接库(DLL)"的路径名之后添加任何参数。如果 有疑问, 请与 OnDemand 管理员联系。

- 下面是一个示例:
	- "C:\Program Files\IBM\OnDemand32\ARSGUI32.EXE"
		- /1 C:\Program Files\IBM\OnDemand32\LOCALE\ENU
		- /S peluchage /U csr0008 /P XXXXXXXX /F Student Information

在此示例中, /S、/U、/P 和 /F 参数已添加到"目标"字段中。

4. 单击确定以保存更改。

# **S@ft/**

要从桌面启动 OnDemand 客户机, 请遵循以下步骤:

- 1. 在桌面上定位 OnDemand 图标。
- 2. 双击 OnDemand 图标以打开"登录到服务器"窗口。

OnDemand 需要了解某些信息, 从而开始与服务器进行通信。OnDemand 在"登录到服 务器"窗口收集这些信息。关于登录的更多信息,请参阅第19页的第7章,『登录到 服务器』。

# **S\*<K%t/**

要从"开始"菜单启动 OnDemand Windows 客户机, 请选择开始 →> 程序 →> IBM OnDemand32 来启动客户机并打开"登录到服务器"窗口。

OnDemand 需要了解某些信息, 从而开始与服务器进行通信。OnDemand 在"登录到服 务器"窗口收集这些信息。关于登录的更多信息,请参阅第19页的第 7 章, 『登录到 服务器』。

# <span id="page-28-0"></span>从"运行"命令窗口启动

- 要从"运行"窗口启动 OnDemand Windows 客户机, 请遵循以下步骤:
- 1. 选择开始 -> 运行以启动"运行"窗口。
- 2. 输入 OnDemand 客户机程序的完整路径名 (驱动器和文件夹, 然后是 arsgui32.exe, 还可以加上一些可选项, 如语言和其它启动参数)。如果不知道路 径, 则单击浏览以选择它。
- 3. 单击确定。Windows 将关闭"运行"窗口。OnDemand 启动并打开"登录到服务器" 窗口。

OnDemand 需要了解某些信息, 从而开始与服务器进行通信。OnDemand 在"登录到服 务器"窗口收集这些信息。关于登录的更多信息,请参阅第19页的第 7 章, 『登录到 服务器』。

# <span id="page-30-0"></span>第 7 章 登录到服务器

重要信息: 您的系统可配置为自动登录到某一特定的 OnDemand 服务器。例如,一些客 户这样配置了系统, 因此在用户启动客户机之后, 客户机会打开"打开文件夹"窗 口。如果不需要登录到服务器,可以跳过此章并转至第25页的第9章,『打开文件 夹儿。

要登录到 OnDemand 服务器, 请遵循以下步骤:

1. 如果"登录到服务器"窗口在 OnDemand 工作空间中不是活动的: 则从"文件" 菜单中选择"登录"以打开"登录到服务器"窗口。

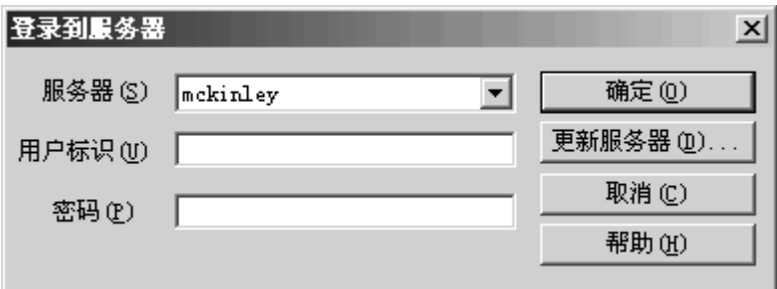

2. 如果 OnDemand 管理员使用您的 OnDemand 服务器的名称来配置客户机, 则该服 务器名称会出现在"服务器"字段中。(如果管理员使用几台服务器的名称来配置 客户机, 则所有服务器名称都会出现在列表中。从下拉列表中选择一个服务器名 称。)

如果无服务器列出, 或者如果需要登录的服务器的名称不在列表中, 则单击更新服 务器以打开"更新服务器"窗口。关于将服务器添加到列表中的详细信息, 请参阅 第21页的第8章, 『更新服务器信息』。

3. 在提供的空白处输入您的 OnDemand 用户标识和密码。例如:

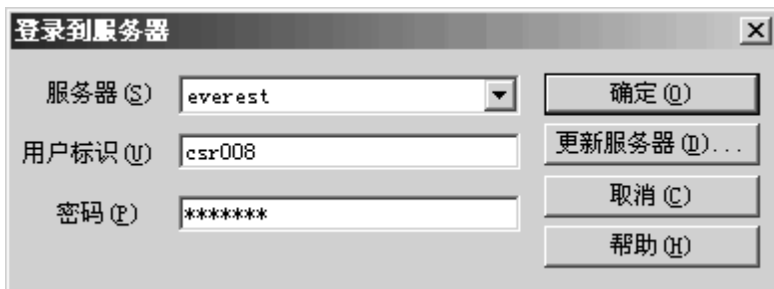

4. 单击确定以登录到服务器。OnDemand 在服务器上验证您的 OnDemand 用户标识和 密码。如果已验证您的 OnDemand 用户标识和密码、则 OnDemand 会打开"打开 文件夹"窗口。关于打开文件夹的信息, 请参阅第25页的第9章, 『打开文件 夹儿。

# <span id="page-32-0"></span>**Z 8 B |B~qwE"**

本章描述如何添加、更新和删除可从客户机访问的服务器。在开始之前,关于通过客 户机可以访问的服务器的信息, 请与 OnDemand 管理员联系, 这些信息包括:

- 服务器类型
- 通信协议
- 使用 OnDemand 服务器所需的其它详细信息

从"登录到服务器"窗口中使用"更新服务器"命令:

- 将服务器添加到可访问的服务器列表中
- 更改可访问的服务器的信息
- 删除可访问的服务器列表中的服务器

可以更改 TCP/IP 服务器和本地服务器的信息。

首次启动 OnDemand 时, "登录到服务器"窗口中的"服务器"字段可能不包含任何条 目。请与 OnDemand 管理员联系, 以获取可以使用的服务器列表。

# **更新 TCP/IP 服务器的信息**

# 添加 TCP/IP 服务器

1. 在"登录到服务器"窗口中, 单击更新服务器以打开"更新服务器"窗口。例如:

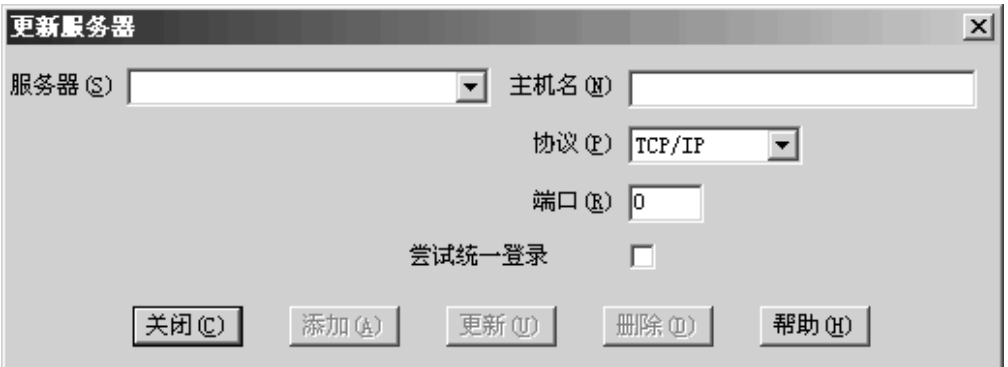

- 2. 在"服务器"字段中, 输入 OnDemand 库服务器的名称, 以将服务器的名称添加到 可用服务器的列表中。该服务器名称可以是 TCP/IP 主机的别名, 也可以是完全限定 的主机名或 IP 地址。
- 3. 可选的: 在"主机名"字段中, 输入 TCP/IP 主机名别名、全限定主机名或 OnDemand 库服务器的 IP 地址。缺省情况下, "主机名"字段所包含的值和"服务 器"字段所包含的值相同。除非您有充足的理由,否则我们建议您使用缺省主机 名。
- 4. 如果尚未选择 TCP/IP 协议, 从"协议"列表中选择此协议。
- 5. 验证端口号。这应该是客户机和服务器用来通信的 TCP/IP 端口号。

缺省值为 0, 表示 OnDemand 使用 OnDemand 服务的端口号。除非您有充足的理 由,否则我们建议您使用缺省端口号。关于详细信息,请与管理员联系。

- <span id="page-33-0"></span>6. 如果正要添加的服务器是在 Windows 下运行, 请选择尝试统一登录。否则, 请清除  $\frac{1}{2}$ 试统一登录复选框。
- 7. 完成后, 请单击添加。

如果不想添加服务器, 则请单击关闭(而不是添加)以返回到"登录到服务器"窗  $\Box$ 

8. 单击关闭以关闭"更新服务器"窗口, 并返回到"登录到服务器"窗口

#### **|更改 TCP/IP** 服务器

1. 在"登录到服务器"窗口中, 单击更新服务器以打开"更新服务器"窗口。例如:

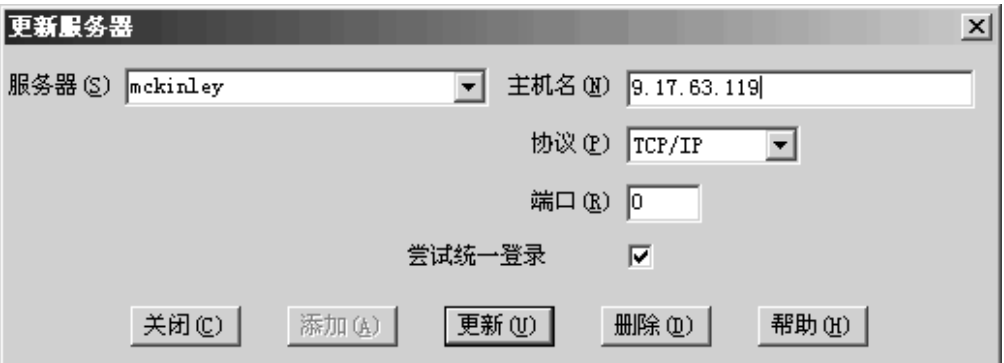

- 2. 从"服务器"下拉列表中, 选择服务器名称。
- 3. 作出更改。
- 4. 完成后, 请单击更新。

如果不想作出任何更改, 则请单击关闭(而不是更新)以返回到"登录到服务器" 窗口而不作出任何更改。

5. 完成对正在使用的服务器的更改之后, 请单击关闭以返回到"登录到服务器"窗  $\Box$ 

## **|B>X~qwE"**

本地服务器有以下三种:

- v CD-ROM
- 网络
- 硬盘驱动器

#### 添加 CD-ROM 服务器

1. 在"登录到服务器"窗口中, 单击更新服务器以打开"更新服务器"窗口。例如:

<span id="page-34-0"></span>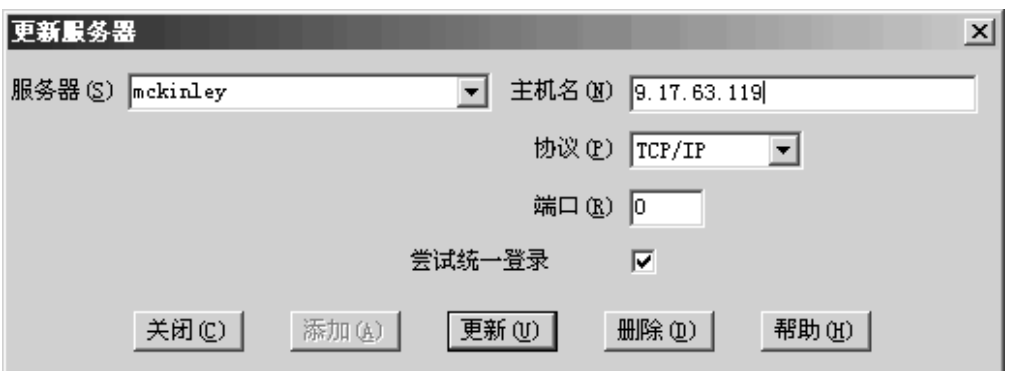

- 2. 在"服务器"字段中, 输入服务器的名称。例如, 假设您的 CD-ROM 的驱动器盘符 是 D:, 则可以把服务器命名为 CD-ROM-D。如果有多个 CD-ROM 驱动器, 则 OnDemand 使用此名称来选择包含服务器的 CD-ROM 驱动器。
- 3. 从"协议"列表中, 选择本地。
- 4. 在"目录"字段中输入与 CD-ROM 相关联的驱动器盘符 (例如 d:)。
- 5. 清除**尝试统一登录**复选框。
- 6. 完成后, 请单击**添加**以将此服务器添加到"服务器"列表中。

如果不想添加服务器, 则请单击关闭(而不是添加)以返回到"登录到服务器"窗  $\Box$ .

7. 单击关闭以关闭"更新服务器"窗口, 并返回到"登录到服务器"窗口。

#### **mSxgr2L}/w**

1. 在"登录到服务器"窗口中, 单击更新服务器以打开"更新服务器"窗口。例如:

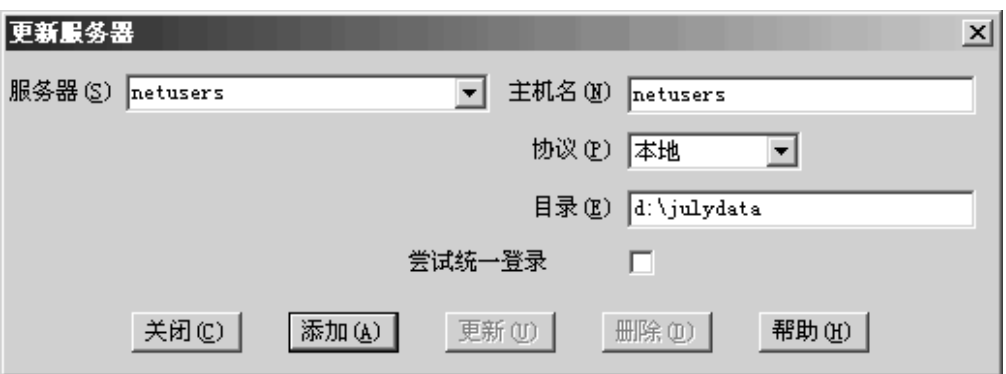

2. 在"服务器"字段中,输入服务器的名称。例如, netusers 或 hdusers。

- 3. 从"协议"列表中, 选择本地。
- 4. 在"目录"字段中, 输入至服务器文件的目录或目录路径。
- 5. 清除尝试统一登录复选框。
- 6. 完成后, 请单击**添加**以将此服务器添加到"服务器"列表中。

如果不想添加服务器, 则请单击关闭(而不是添加)以返回到"登录到服务器"窗  $\Box$ 

7. 单击关闭以关闭"更新服务器"窗口, 并返回到"登录到服务器"窗口。

## <span id="page-35-0"></span>**|D>X~qw**

1. 在"登录到服务器"窗口中, 单击更新服务器以打开"更新服务器"窗口。例如:

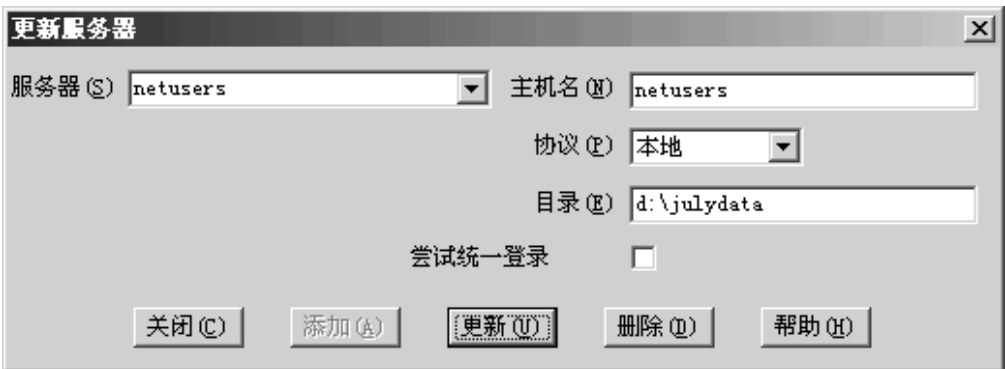

- 2. 从"服务器"列表中, 选择服务器名称。
- 3. 作出更改。
- 4. 完成后, 单击更新以更改所选定服务器的信息。

如果不想作出任何更改, 则请单击关闭(而不是更新)以撤销所有更改, 并返回到 "登录到服务器"窗口。

5. 完成对正在使用的服务器的更改之后, 请单击关闭以返回到"登录到服务器"窗  $\Box$ 

# *删除服务器*

要从您可访问的服务器列表中删除服务器, 请执行以下步骤:

1. 在"登录到服务器"窗口中, 单击更新服务器以打开"更新服务器"窗口。例如:

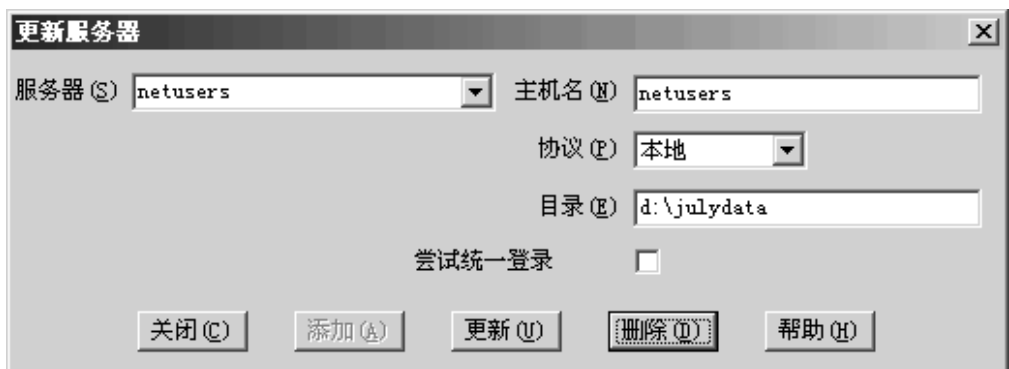

- 2. 从"服务器"列表中, 选择要删除的服务器名称。
- 3. 单击删除。OnDemand 将从您可访问的服务器列表中除去该服务器。

如果不想删除服务器, 则请单击关闭(而不是删除)以返回到"登录到服务器"窗  $\Box$ 

4. 单击关闭以关闭"更新服务器"窗口, 并返回到"登录到服务器"窗口。
## <span id="page-36-0"></span>第 9 章 打开文件夹

重要信息: 仅在要从多个文件夹中进行选择时, OnDemand 会打开"打开文件夹"窗 口。否则, OnDemand 会在您登录到服务器后立即打开"搜索条件和文档列表"窗口。 如果不需要选择文件夹,可以跳过以下步骤并转至第 27 页的第 10 章,『搜索文档』。

要打开文件夹,请遵循以下步骤:

1. 如果未在 OnDemand 工作空间中打开"打开文件夹"窗口, 则立即打开它:

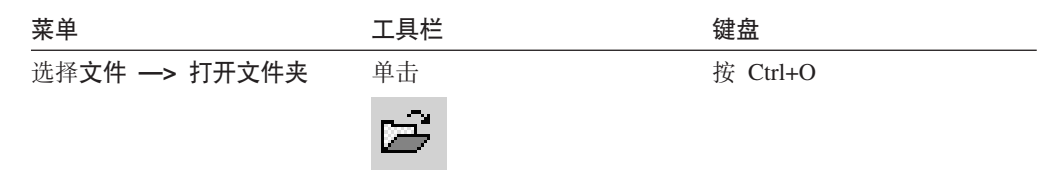

在"打开文件夹"窗口中列出了您可访问的文件夹。例如:

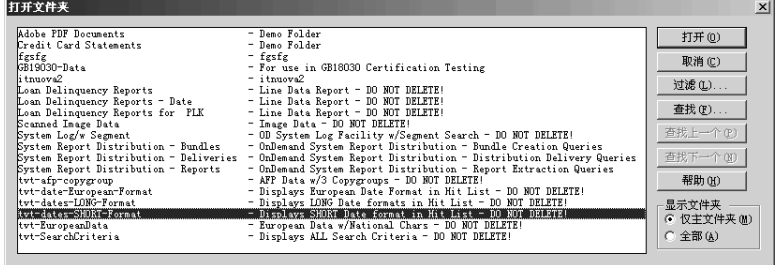

2. 要打开文件夹, 请双击文件夹名称, 或使用键盘上的方向键以移动到文件夹名称, 然后按 Enter OnDemand 将打开"搜索条件和文档列表"窗口。

技巧:可同时打开多个文件夹。不需要先关闭文件夹之后再打开另一个文件夹。在处 理多个文件夹时, OnDemand 在"窗口"菜单中列出已打开的文件夹, 您可以单击其中 之一使之成为活动文件夹。

除了打开文件夹之外, 还可以从"打开文件夹"窗口中完成以下任务:

- 用于打开"杳找"窗口和搜索文件夹。在"杳找"窗口中输入要搜索 查找 的文本。客户机移至列表中的第一个文件夹、该文件夹包含名称或描 述中的文本。使用"查找下一个"和"查找上一个"命令可以重复最 近一次查找操作,并移至列表中下一个或上一个包含搜索文本的文件 夹。
- 显示文件夹 用于列出主文件夹或服务器上的所有文件夹。当登录到服务器上时, 客户机仅列出主文件夹。要列出包括辅助文件夹在内的所有文件夹, 请选择全部。如果在服务器上没有定义辅助文件夹, 则"显示文件 夹"选项不可用(并列出服务器上的所有文件夹)。由管理员确定哪些 文件夹为辅助文件夹。

 $\overline{1}$ 

 $\overline{1}$  $\overline{1}$  **过滤器...** 基于您选择的条件,可使用过滤器更新文件夹列表。当您在"打开文 件夹"窗口中单击过滤器... 后, 将打开"文件夹过滤器列表"窗口。可 用的选项包括:

#### 显示所有名称

如果您希望结果列表包含可用的所有文件夹名称, 则选择此复 选框。如果选择了此复选框, 文件夹名称过滤器部分会变灰。 如果不选择此复选框, 您应该在文件夹名称过滤器字段中输入 文件夹名称或者从下拉列表中选择现有文件夹名称。

#### **mS=10Pm**

如果您要将新的文件夹添加到现有文件夹列表,则选择此复选 框。如果不选择此复选框、此操作的结果是将替换现有文件夹 列表。

#### **D~P{F}Kw**

输入文件夹名称或者您要替换或者添加到现有文件夹列表的名 称。

- 您可以在名称中使用 SQL 通配符 % 和 \_。例如, 如果您输 入 CR%, 您应该会看到所有以 CR 开始的文件夹名称。
- 可使用引号分隔文件夹名称。例如, 如果您输入 "Loan%"System Log"Credit%

, 系统会返回所有以 Loan 开始的文件夹名称、特定的文件 夹名称 System Log 和所有以 Credit 开始的文件夹名称。

• 输入字段不能多于 2000 个字符。

| | | | | | | | | | | | | | | | | | |

| | |

## <span id="page-38-0"></span>第 10 章 搜索文档

#### 概述

在 OnDemand 客户机中, 可在"搜索条件和文档列表"窗口中搜索文档。标题栏显示了 打开的文件夹的名称。在以下示例中,文件夹的名称是 Baxter Bay Credit。

重要信息: 要打开"搜索条件和文档列表"窗口, 请参阅第25页的第 9 章, 『打开文 件夹。

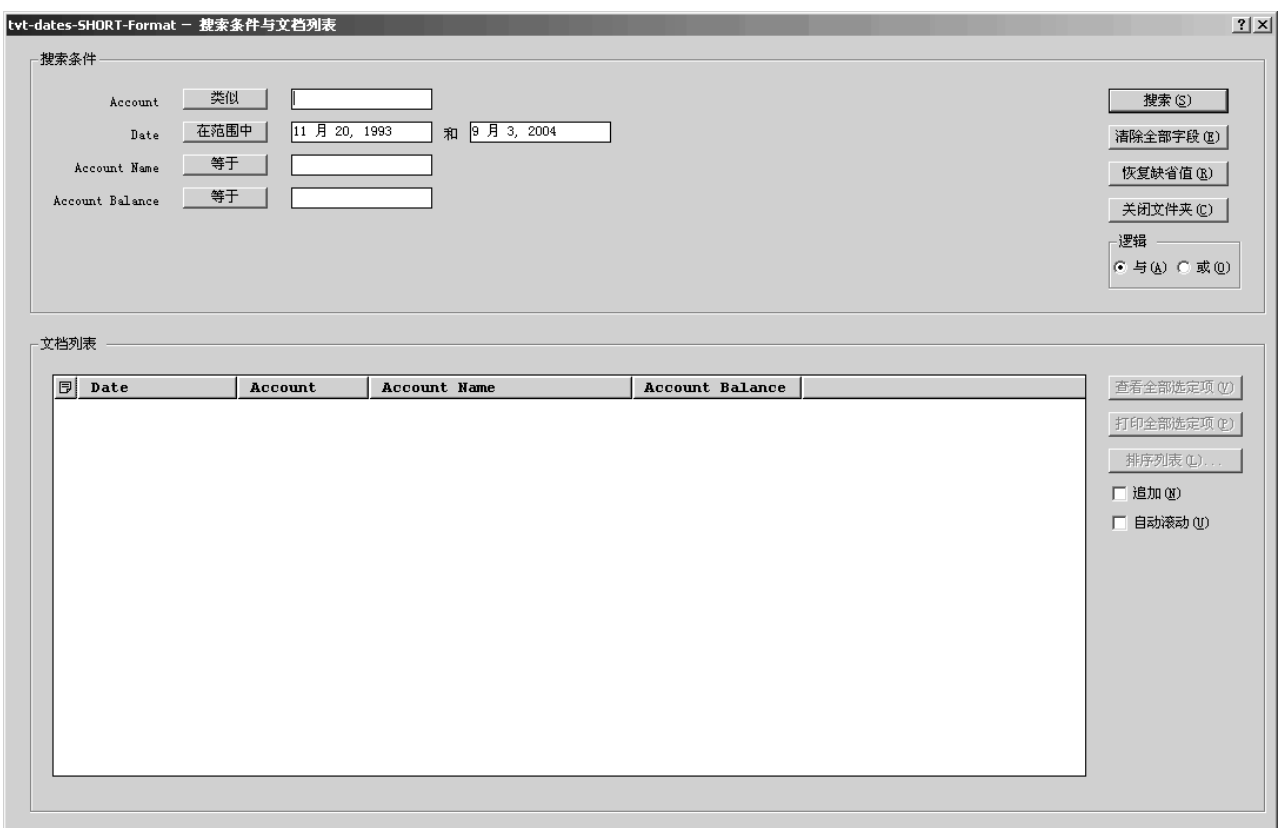

"搜索条件"区域包含用于搜索文档的字段、控件和命令:

#### 字段名称

字段编号和名称随文件夹的不同而不同。示例中有四个搜索字段: 帐户、名 称、余额和日期。

#### 运算符 (每个字段都有一个活动的运算符)

示例中, "日期"字段的运算符是 Between。OnDemand 使用标准 "结构化查 询语言(SQL)"搜索运算符来搜索文档。单击搜索运算符按钮可列出该字段 可用的所有搜索运算符。

注: 某个字段可用的搜索运算符是由 OnDemand 管理员设置的, 并随着文件夹 和字段的不同而不同。

<span id="page-39-0"></span>输入字段

用于输入的搜索值的地方(如文本、数值和日期)。当搜索输入字段有 ↓ 时, 单 击 ↓ 可从预设选项中选择。

命令:

搜索

用于启动搜索。

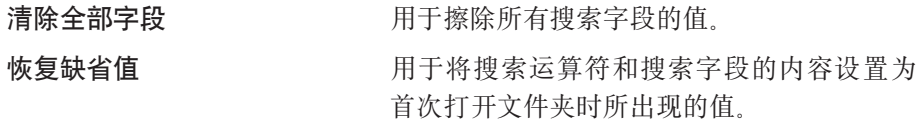

#### 逻辑运算符

AND 表示搜索必须匹配所有的搜索条件。OR 表示搜索必须匹配至少一个搜索条 件。除非有适当的理由、否则不要改变逻辑运算符。

"文档列表"区域列出符合搜索条件的文档、并包含用于处理文档的控件。关于详细 信息, 请参阅第31页的第 11 章, 『处理文档』。

#### 搜索文档

 $\overline{1}$ 

 $\mathbf{I}$  $\overline{1}$ 

 $\overline{1}$ 

要打开文档, 请遵循以下步骤:

- 1. 在一个或多个搜索输入字段中输入搜索值 ( 例如, 帐户、名称、余额或日期 ) :
	- 按 Tab 从一个输入字段移动到另一个输入字段。不必输入每个输入字段的值。但 至少应该在一个输入字段中输入值。如果您对某些必须输入值的字段有疑问、请 向 OnDemand 管理员询问。
	- 可使用通配符 使用 Like 和 Not Like 搜索运算符来表示其它字母、数字或特殊 字符. OnDemand 使用两种通配符. (下划线)字符匹配任何单个字母、数字或 其它特殊字符。例如, 如果在搜索字段中输入 1 0, 则 OnDemand 将查找 100、 110、120...190。%(百分号)字符匹配零个或多个字母、数字或其它特殊字符。 例如, 如果在搜索字段中输入 MARS%, 则 OnDemand 将查找 MARS、MARSCH、 MARSHELL. MARSTEENS 等等.
	- 如果要为管理客户机中的文件夹字段提供描述: 当您在搜索条件名称上移动鼠标 时会显示包含关于相应的搜索条件名称的描述的弹出工具提示。如果描述不包含 非空格字符,则不显示工具提示。
	- 必需的搜索条件名称前用星号 \* 指示。
- 2. 为每个搜索字段选择搜索运算符。选择搜索运算符按钮可列出每个字段所有可用的 运算符。通过选择"选择运算符"窗口中的一个按钮来选择字段的搜索运算符。
- 3. 单击搜索。OnDemand 在文档列表中列出符合搜索条件的文档并在状态栏中更新文档 数目。OnDemand 按照文档出现在服务器上的顺序或由 OnDemand 管理员选择的顺 序来列出文档。
- 4. 搜索数据库时, OnDemand 在状态栏上显示以下信息:

正在搜索...已选择 nnn 个文档。

其中 nnn 是符合搜索条件的文档数目。

如果需要停止搜索:

<span id="page-40-0"></span>工具栏

键盘

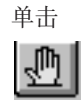

按空格键

大多数搜索请求得到迅速处理。然而,复杂的搜索请求可能会花费几分种的时间才能 完成。使用的搜索条件越明确, OnDemand 完成搜索所需的时间就越短。例如, 使用 Equal 运算符 (如 Equal MARSHAL) 进行搜索比使用 Like 运算符 (如 Like MARSHAL%) 进行搜索所花费的时间要短。

如果配置了"自动查看第一个文档"(在"选项"菜单上), 则 OnDemand 会打开文档 列表中第一个与搜索条件匹配的文档。如果配置了"自动查看单个文档",而且只有 一个文档与搜索条件匹配, 则 OnDemand 会自动打开此文档。

# <span id="page-42-0"></span>第 11 章 处理文档

#### 概述

从"搜索条件和文档列表"窗口中选择要处理的文档。

重要信息: 要打开"搜索条件和文档列表"窗口, 请参阅第 27 页的第 10 章, 『搜索文 档。

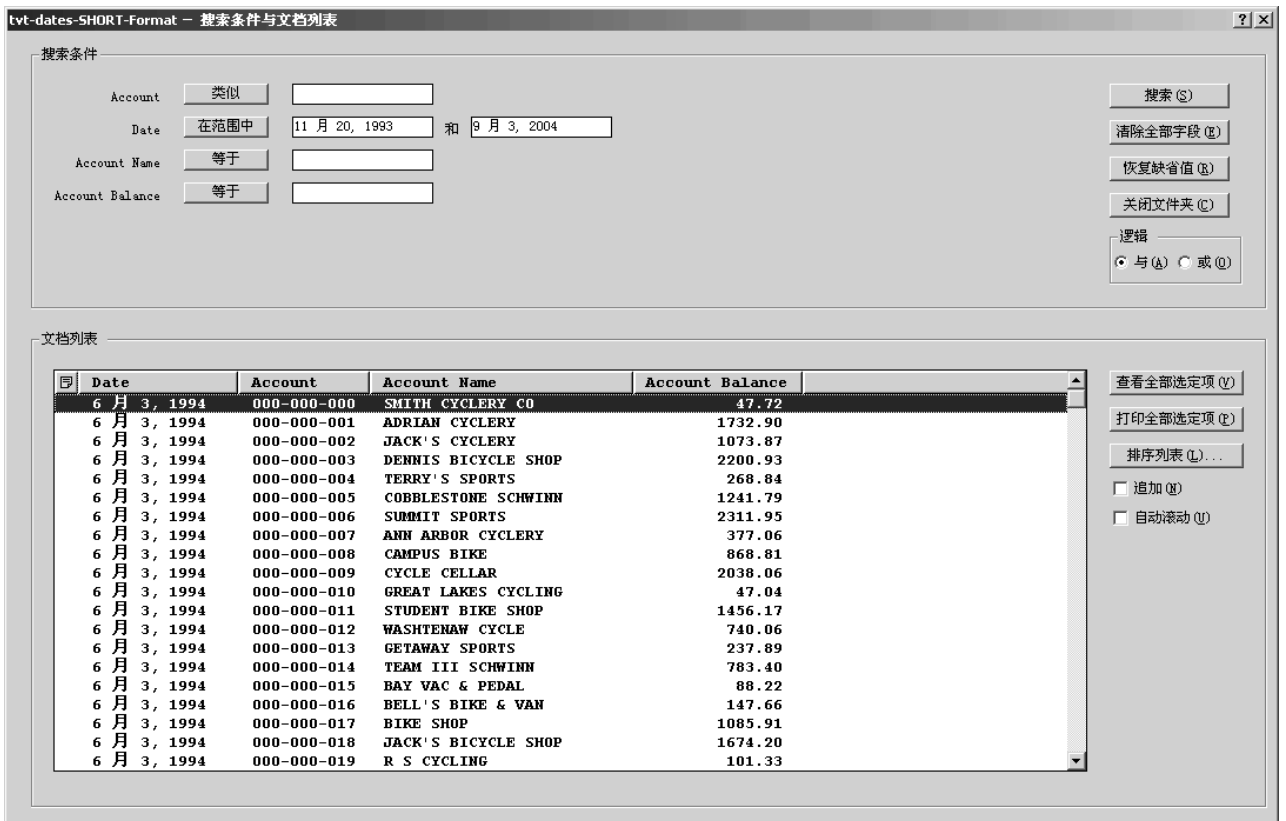

"文档列表"区域中列出符合搜索条件的文档。可以使用滚动条或键盘上的方向键移 至列表中的特定文档。

使用文档列表命令处理文档:

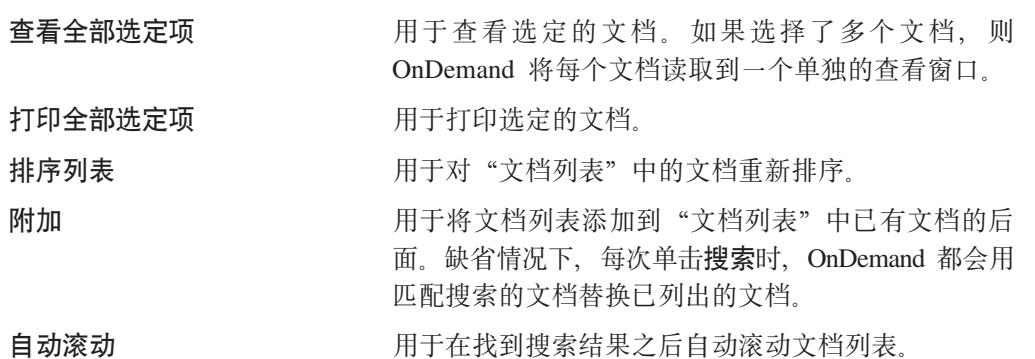

注: 当文档列表中的文档按排序的顺序生成时, 自动 滚动复选框不包含在"搜索条件和文档列表"窗口 中.

<span id="page-43-0"></span>可以同时查看的文档数目取决于系统资源和要查看的文档类型。通常一次只能打开少 数几个 AFP 文档,但可以一次打开更多数目的行数据文档。可以通过试验确定一次可 以打开多少文档。OnDemand 将选择的每个文档读取到不同的查看窗口中。

OnDemand 使用"自动查看"命令确定在完成搜索后是否自动打开文档。可以从"选 项"菜单配置"自动查看"命令:

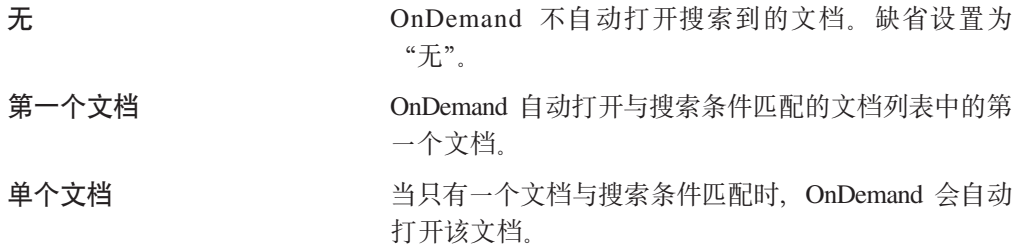

#### 选择要杳看的文档

要选择要查看的文档,请遵循以下步骤:

- 1. 从"搜索条件和文档列表"窗口的"文档列表"区域中, 选择想要查看的文档。
- 2. 单击查看全部选定项。OnDemand 打开选定的文档, 它们分别位于不同的窗口内。

选择多个文档查看时, OnDemand 会在状态栏上打开以下消息: 正在检索 document name 文档。

如果要停止对当前文档和所有剩余文档的检索:

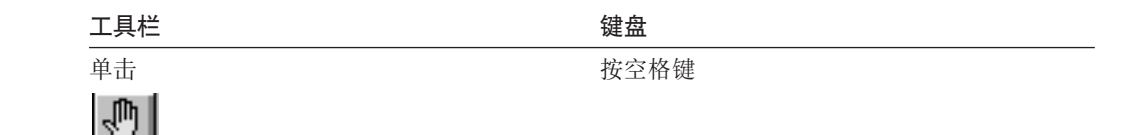

<span id="page-44-0"></span>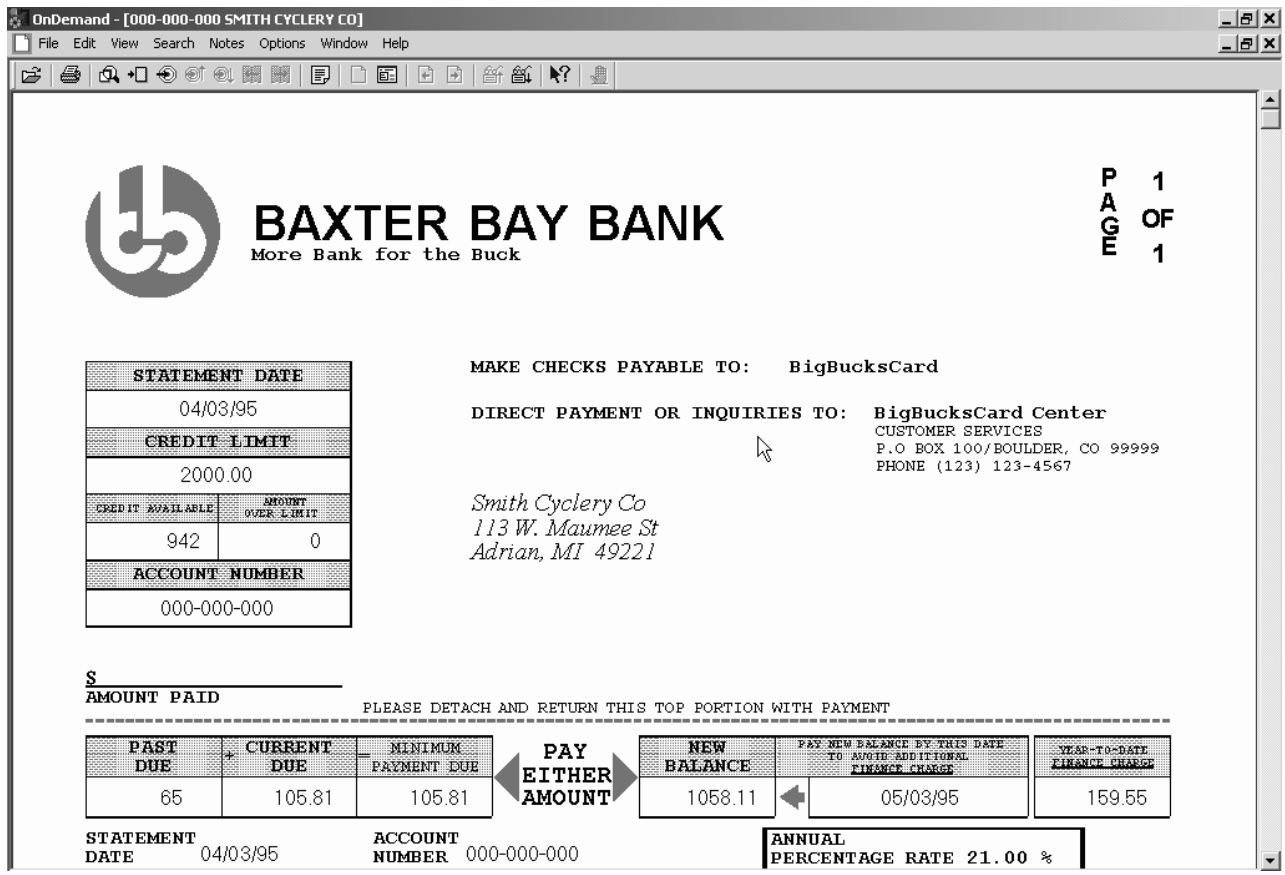

## 处理多个文档

如果要一次处理多个文档, 以下命令可帮助您在打开的文档间进行移动、从"文档列 表"中打开其它文档, 以及返回到"搜索条件和文档列表"窗口(以选择更多文档或 搜索更多文档)。

要在打开的文档之间移动,请使用下列方法之一:

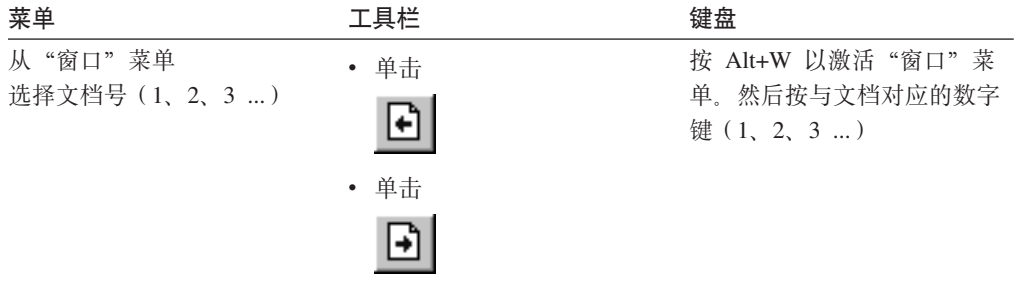

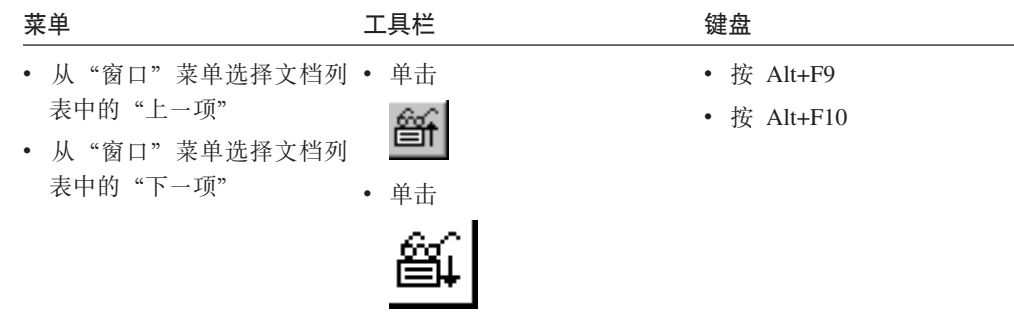

<span id="page-45-0"></span>要在查看文档时从"文档列表"打开文档,请使用下列方法之一:

限制: 这些方法将在打开另一文档前关闭正在杳看的文档。

要在正在查看文档时返回到"搜索条件和文档列表"窗口,请使用下列方法之一:

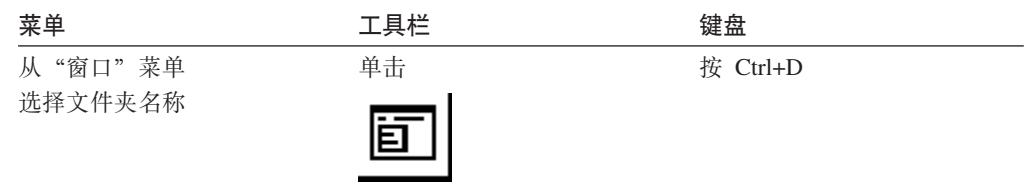

## 查看文档

本节显示如何完成一些基本文档任务, 例如:

- 移至文档中的页面
- 在文档中查找信息
- 向文档添加注释

### 移至文档中的页面

如果正在查看的文档包含多个页面, 则可使用不同的方法移至文档中的不同页面 ("浏览文档")。我们列出一些最常用的方法:

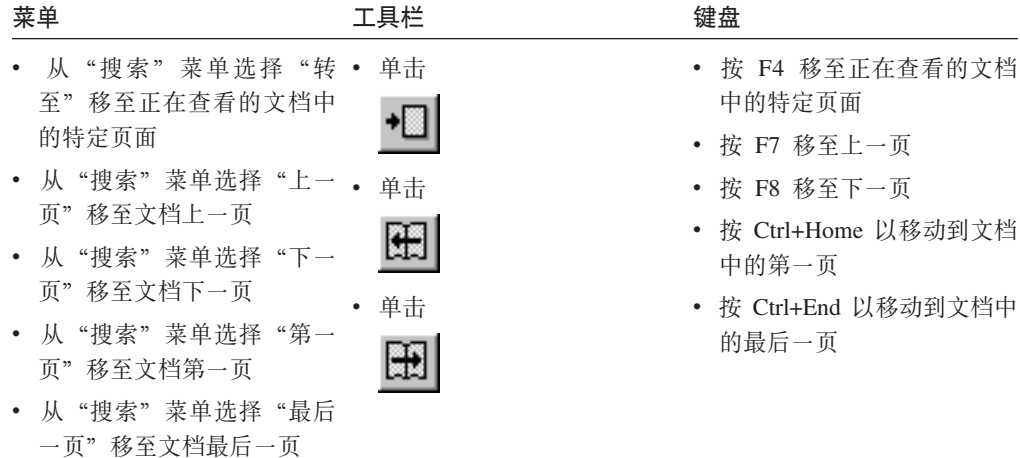

当选择"转至"命令时, OnDemand 会打开"转至"窗口, 以便您选择要转至的页面。

#### <span id="page-46-0"></span>在文档中查找信息

使用"查找"窗口以在您正在查看的文档中查找信息。例如,如果正在查看的文档包 含几百(或几千)个客户名, 则可以使用"查找"命令找到特定的客户名。然后可以 使用"查找下一个"和"查找上一个"命令转至文档中其它出现此客户名的位置。

要开始在文档中查找信息:

1. 使用下列方法之一打开"查找"窗口:

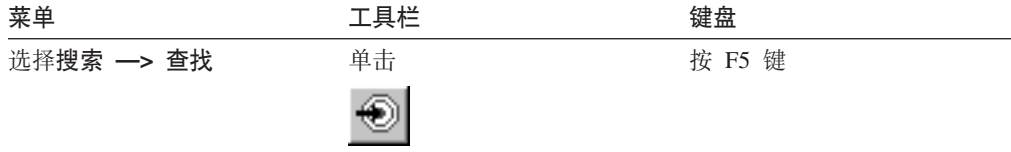

2. 在"字符串"字段中输入要查找的信息。单击帮助以获取关于可以输入的信息和 "查找"窗口上的其它选项的联机帮助。

3. 准备好之后, 单击查找。OnDemand 将光标移至文档中第一个出现字符串的位置。

4. 可以使用下列方法之一移至文档中其它出现"查找字符串"的位置:

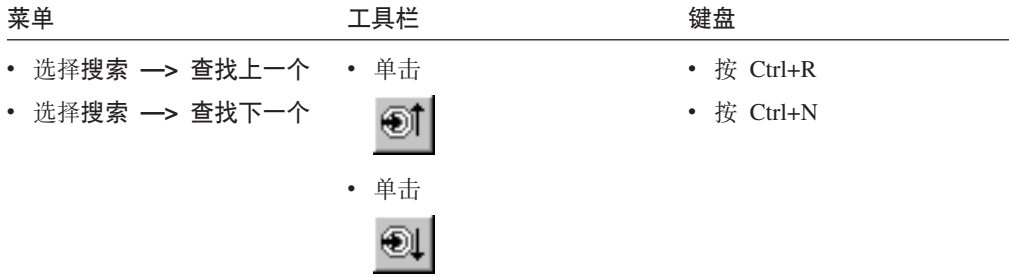

#### 向文档添加注释

在 OnDemand 中, 注释就是已授权的用户可以向某个文档附加的电子注释。2 该注释可 以包含诸如关于文档的描述和提示信息、关于文档的讨论信息,或要向文档附加的任 何其它信息。

要求: OnDemand 管理员必须授予用户添加、更新和删除注释的权限。

<sup>2.</sup> 该注释并非物理地向文档附加的, 而是与文档分别存储在不同的位置。系统会跟踪注释, 并且客户机会在文档存在注释时给出指示并在 接到请求时对它进行检索。只要没有人删除注释,该注释就会一直附加在文档中,直到从系统中删除文档为止。

要向文档添加注释或查看文档中的注释, 请使用下列方法之一:

<span id="page-47-0"></span>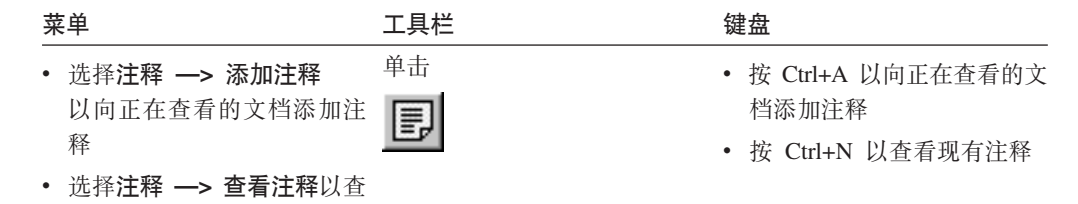

选择"添加注释"命令之后, OnDemand 会打开"添加注释"窗口。单击"添加注释" 窗口中的帮助以进一步了解注释的选项。

选择"查看注释"命令之后,OnDemand 会打开"注释"窗口。在"注释"窗口中,可 以阅读现有的注释、添加自己的注释及删除注释; 也可以搜索注释。要了解更多关于 处理注释的信息, 请在"注释"窗口中单击"帮助"。

#### 打印和传真文档

本节描述如何打印和传真文档。

看现有注释

可以打印或传真正在查看的文档的页面、文档的选定页面或整个文档。也可以从文档 列表中选择、打印或传真文档。

可在 OnDemand 中通过使用"打印"命令发出打印或传真请求,以打开"打印"窗口。 要传真文档, 必须在"打印"窗口中选择"服务器"选项。关于"打印"窗口中可用 的选项的详细信息,请参阅联机帮助。

如果有打印机方面的问题, 请与 OnDemand 管理员联系。如果有选择打印机或更改打印 机选项方面的问题、请参阅联机帮助。关于打印的详细信息、请参阅操作系统文档。

#### 打印文档

要打印当前查看的文档页面,请遵循以下步骤:

1. 使用下列方法之一打开"打印"窗口:

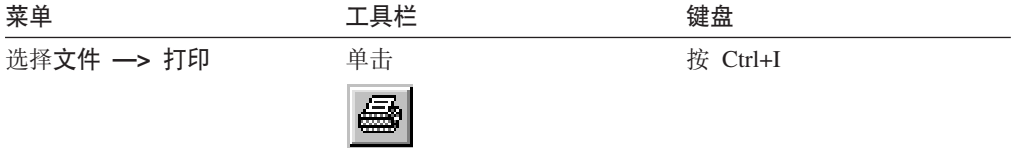

2. 选择打印机并指定打印选项。关于详细信息, 请参阅联机帮助。

技巧: 当从文档打印时,可打印该文档的所有页面、打印当前正在查看的页面 (缺 省选项)或打印文档的选定页面。传真文档时,可以指定封面上的信息。也可以保 存并检索发送人和接收人信息。

3. 当准备就绪可以继续时, 单击打印。

#### <span id="page-48-0"></span>从文档列表打印

要打印文档列表中的一个或多个文档, 请遵循以下步骤:

- 1. 从"搜索条件和文档列表"窗口的"文档列表"区域, 选择想要打印的文档。
- 2. 单击打印全部选定项以打开"打印"窗口。
- 3. 选择打印机并指定打印选项。关于详细信息, 请参阅联机帮助。

技巧: 从文档列表中打印某个文档时, OnDemand 自动打印该文档的所有页面。 4. 当准备就绪可以继续时, 单击打印。

限制: 您不能直接使用文档列表里的用户定义类型从应用程序打印文档。

#### 发送文档

 $\mathbf{L}$ 

OnDemand 在 PC 上提供了一个与邮件客户机的接口, 从而可以使用电子邮件将文档副 本发送给您的组织之外的人或那些无权访问 OnDemand 的人。通过使用"发送"命令可 以将文档以电子邮件的方式发送给某人。

重要信息: "发送"功能需要在 PC 上安装邮件应用程序编程接口 (MAPI) 客户机。 例如, MAPI 客户机与 Lotus<sup>®</sup> Notes® 5.08 或更高版本一起安装; Netscape Navigator 4.06 或更高版本也包含可用来发送文档的 MAPI 客户机。关于安装和配置 MAPI 客户 机的更多信息, 请咨询您的 OnDemand 管理员。

要发送当前查看的文档,请遵循以下步骤: 1. 使用下列方法之一打开"发送"窗口:

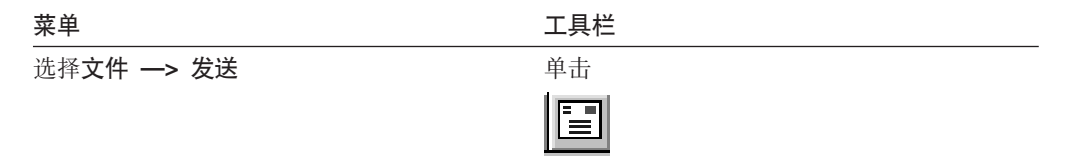

2. 指定发送选项。关于详细信息,请参阅联机帮助。

技巧: 在发送某个文档时, 缺省情况下, OnDemand 自动发送该文档的所有页面。然 而, 您也可以使用"将选定的区域作为文本使用"选项发送该文档的一部分。(在 选择"发送"命令之前, 必须选择该文档的一部分。)

- 3. 当准备就绪可以继续时, 单击确定。OnDemand 启动缺省邮件客户机。
- 4. 指定收件人。输入消息文本并根据您的喜好更改消息主题。
- 5. 如果已为发送消息准备就绪, 则在邮件客户机中单击发送。

#### 从文档列表发送

要从"文档列表"发送一个或多个文档、请遵循以下步骤:

- 1. 从"搜索条件和文档列表"窗口的"文档列表"区域, 选择想要发送的文档。
- 2. 在工具栏中单击发送, 或选择文件 -> 发送以打开"发送"窗口。
- 3. 指定发送选项。关于详细信息, 请参阅联机帮助。

技巧: 从文档列表中发送某个文档时, OnDemand 自动发送该文档的所有页面。

<span id="page-49-0"></span>4. 当准备就绪可以继续时, 单击确定。OnDemand 检索这些文档, 然后启动缺省邮件客 户机。

当选择多个文档时, OnDemand 会在状态栏上显示以下消息: 正在检索 document name 文档。

如果要停止对当前文档和所有剩余文档的检索:

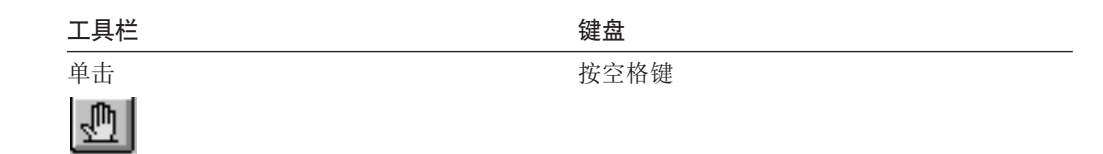

- 5. 在邮件客户机中, 指定收件人。输入消息文本并根据您的喜好更改消息主题。
- 6. 如果已为发送消息准备就绪, 则在邮件客户机中单击发送。

#### □ 查看文档属性

 $\begin{array}{c} \end{array}$  $\overline{1}$ 

 $\overline{1}$ 

 $\overline{1}$  $\overline{1}$  $\mathbf{I}$  $\mathbf{I}$ 

 $\overline{1}$  $\overline{\phantom{a}}$ 

H

要查看文档的属性, 右键单击"文档列表"中的文档, 然后单击属性。例如:

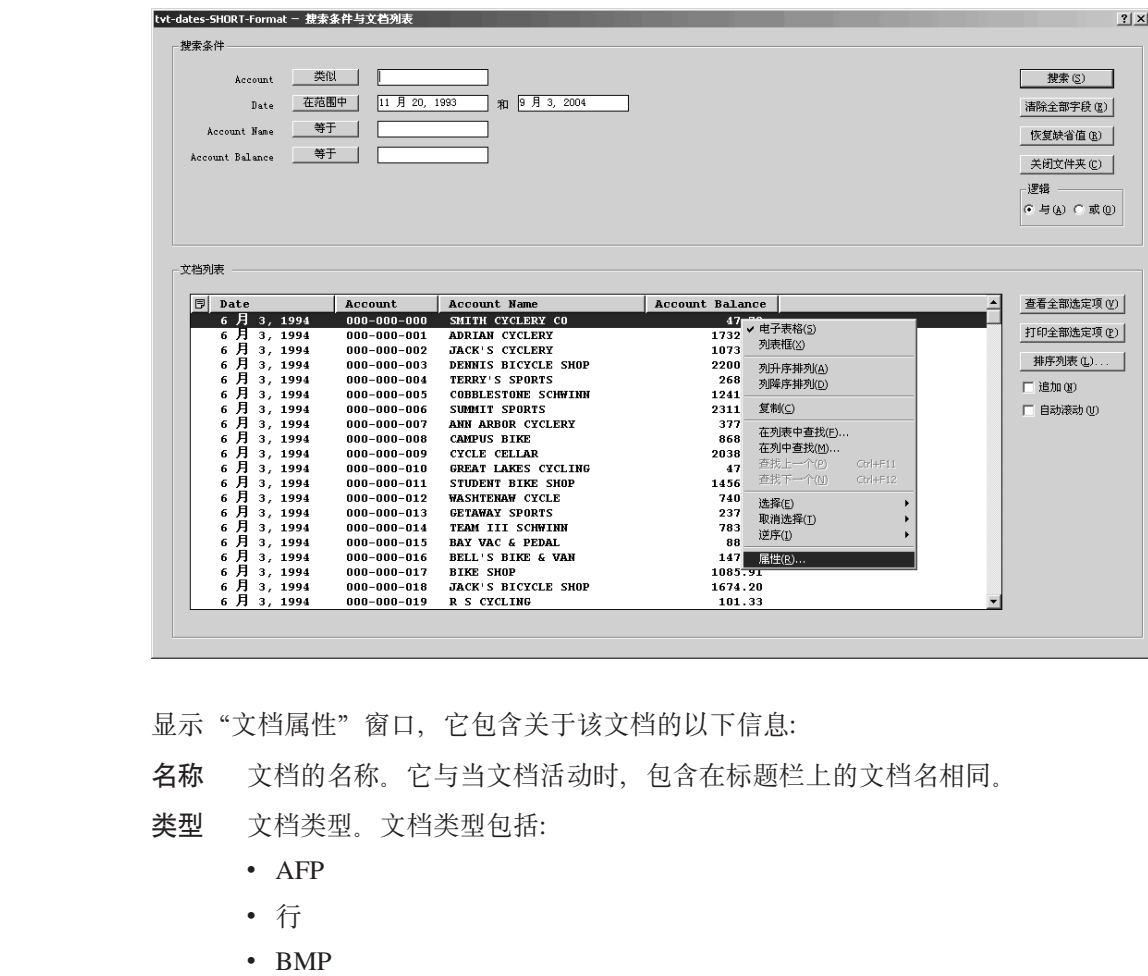

- $\bullet\,$  GIF
- $\cdot$  PCX

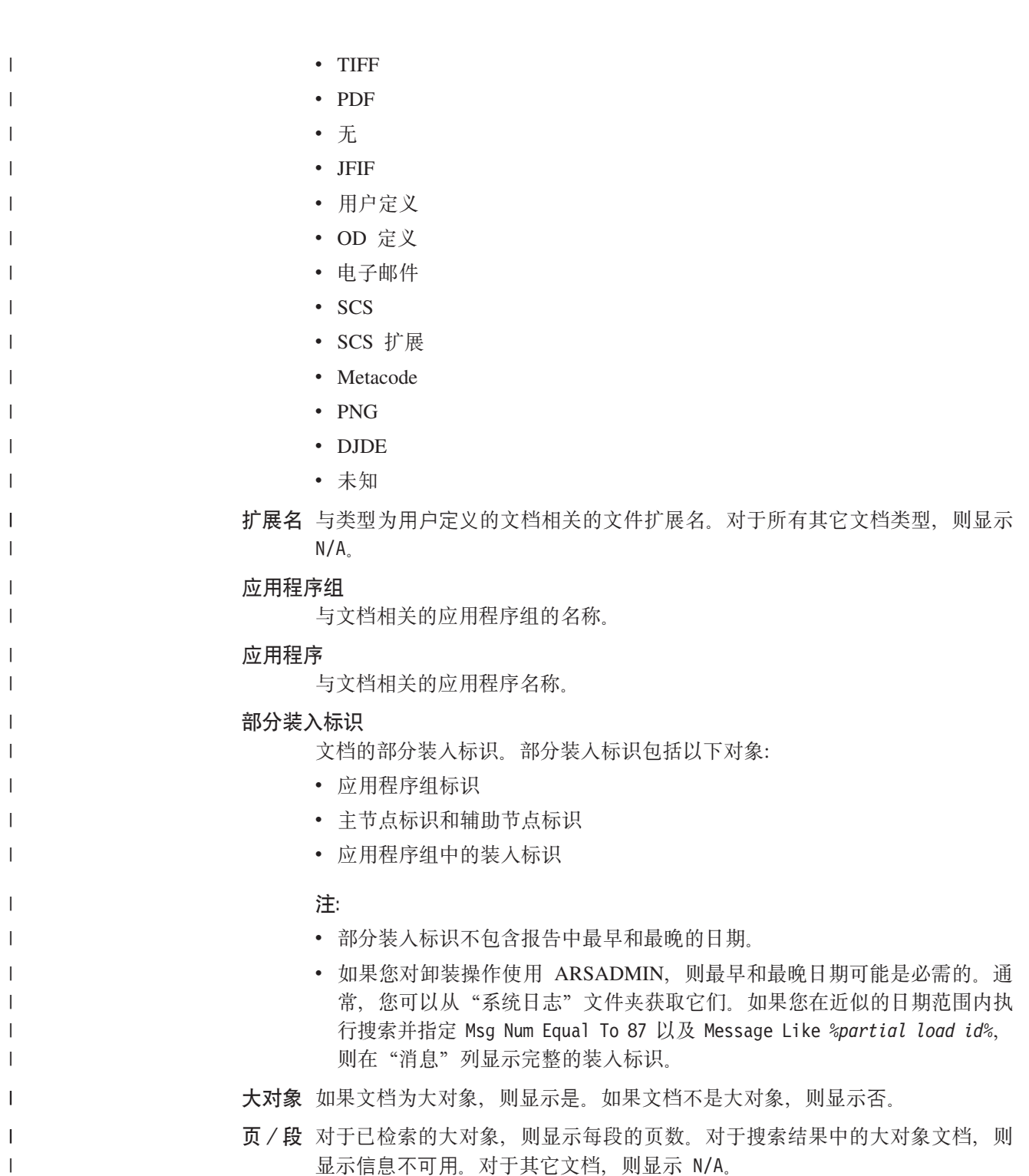

#### 下面是"文档属性"窗口的示例:

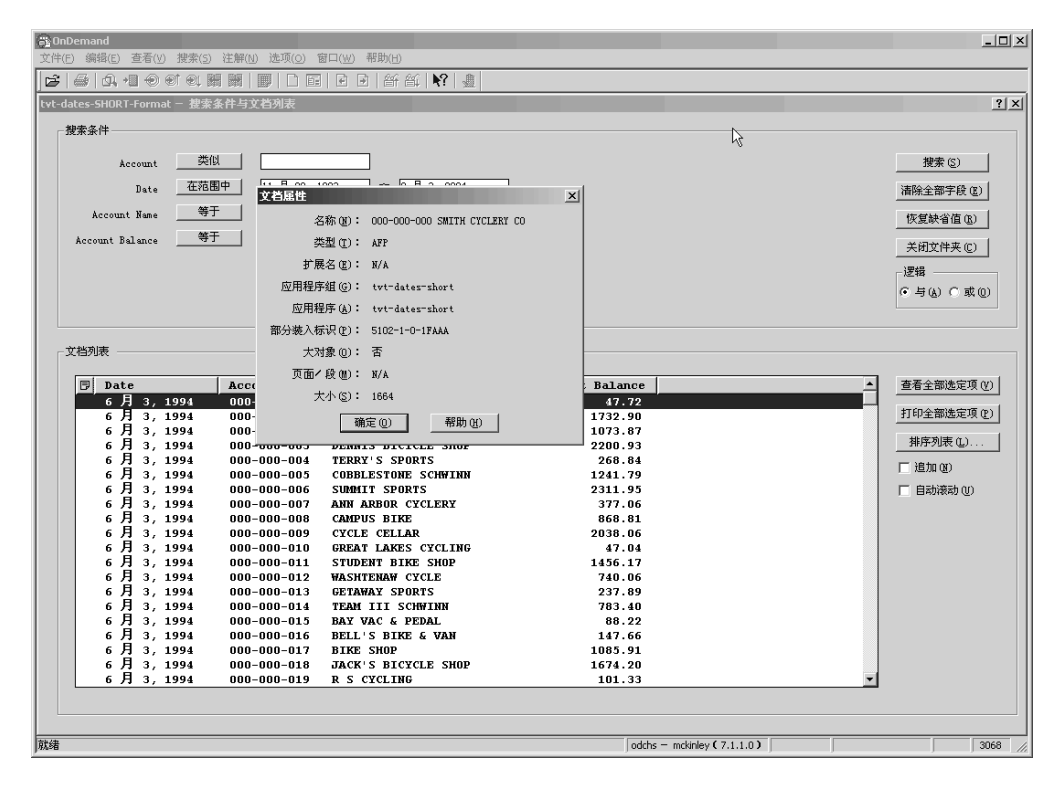

 $\overline{\phantom{a}}$  $\overline{\phantom{a}}$ 

## $\vdash$  第 12 章 将 CD-ROM 用作 OnDemand 服务器

<span id="page-52-0"></span>|

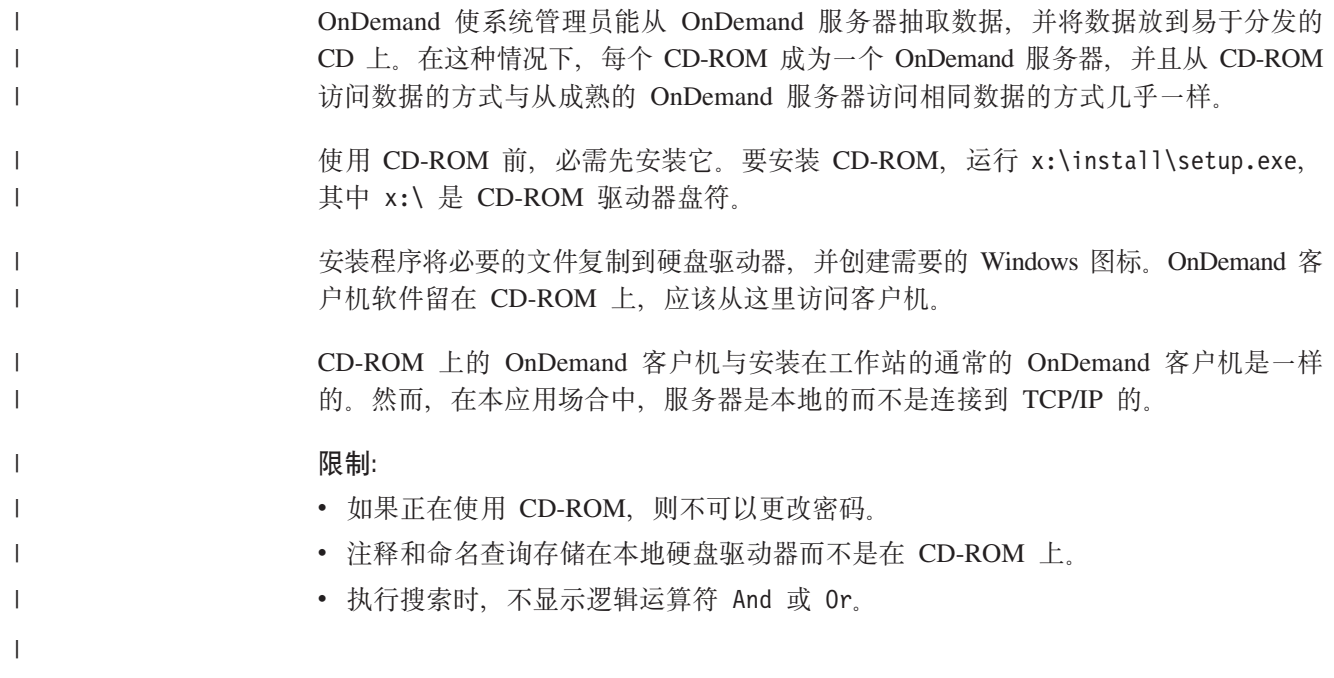

## <span id="page-54-0"></span>第 13 章 结束 OnDemand 会话

本章描述关闭文档和文件夹以及注销 OnDemand 服务器的各种不同方法。

### 关闭文档

可以用不同的方法关闭文档。我们列出一些最常用的方法:

菜单 工具栏 键盘 ・ 选择文件 ―> 关闭以关闭正 ・ 单击 • 按 F3 键关闭正在查看的文 在查看的文档 档 ≝f • 选择文件 -> 关闭所有文档 • 按 Alt+F3 以关闭所有打开的 以关闭所有打开的文档 以关闭正在查看的文档,并 文档 打开"文档列表"中的上一 • 按 Alt+F4 以关闭所有打开的 • 选择文件 -> 关闭文件夹以 个文档。 关闭文件夹及文件夹中所有 文档和文件夹、注销服务器

اصم

• 单击

• 选择文件 -> 退出 OnDemand 以关闭所有打开 的文档和文件夹、注销服务 器和退出 OnDemand

打开的文档。

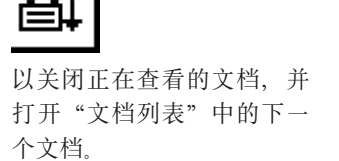

和退出 OnDemand

### 关闭文件夹

使用下列方法之一, 不用退出 OnDemand 或注销服务器即可关闭文件夹:

- 在"搜索条件和文档列表"窗口中, 单击关闭文件夹。
- 选择文件 -> 关闭文件夹。
- 选择文件 —> 关闭所有文件夹。

技巧: 如果打开了多个文件夹, 并且选择了文件 -> 关闭文件夹, 则 OnDemand 将关 闭当前文件夹。(OnDemand 在"窗口"菜单中将复选框放置在当前文件夹的旁边。)

#### 注销服务器

要注销服务器, 请选择文件 -> 注销。

#### 停止 OnDemand

可以使用各种不同的方法停止 OnDemand 客户机。以下是停止 OnDemand 客户机的一 些最常用的方法:

#### 菜单

键盘

选择文件 -> 退出 OnDemand

按 Alt+F4

## <span id="page-56-0"></span>第 14 章 除去 OnDemand 客户机

"卸载"功能允许您从 PC 上除去 OnDemand 客户机。"卸载"将除去 OnDemand 的 目录以及系统文件中所有对 OnDemand 的引用。要运行卸载:

- 1. 选择开始 -> 设置 -> 控制面板 -> 添加或删除程序。
- 2. 从列表中选择 OnDemand32.
- 3. 单击添加 / 删除。
- 4. 单击确定。

## <span id="page-58-0"></span>第 15 章 添加或除去 OnDemand 客户机组件

- 1. 启动 OnDemand 客户机"安装"程序。将打开"欢迎"屏幕, 其中已选定"修改" 选项。
- 2. 单击下一步。
- 3. 要添加某个组件, 请从列表中选择它; 要除去某个组件, 请从列表中清除它。还可 以添加和除去特定的语言、字体和其它选项。

注: 添加组件时, 请确保选中了现有组件。如果取消选中组件, 则"修改"进程会 把它从 PC 中除去。

- 4. 单击下一步。
- 5. 验证组件。
- 6. 单击下一步并遵循屏幕上的指示信息以完成卸载。

## **z** 第 16 章 故障诊断

<span id="page-60-0"></span> $|\cdot|$  .

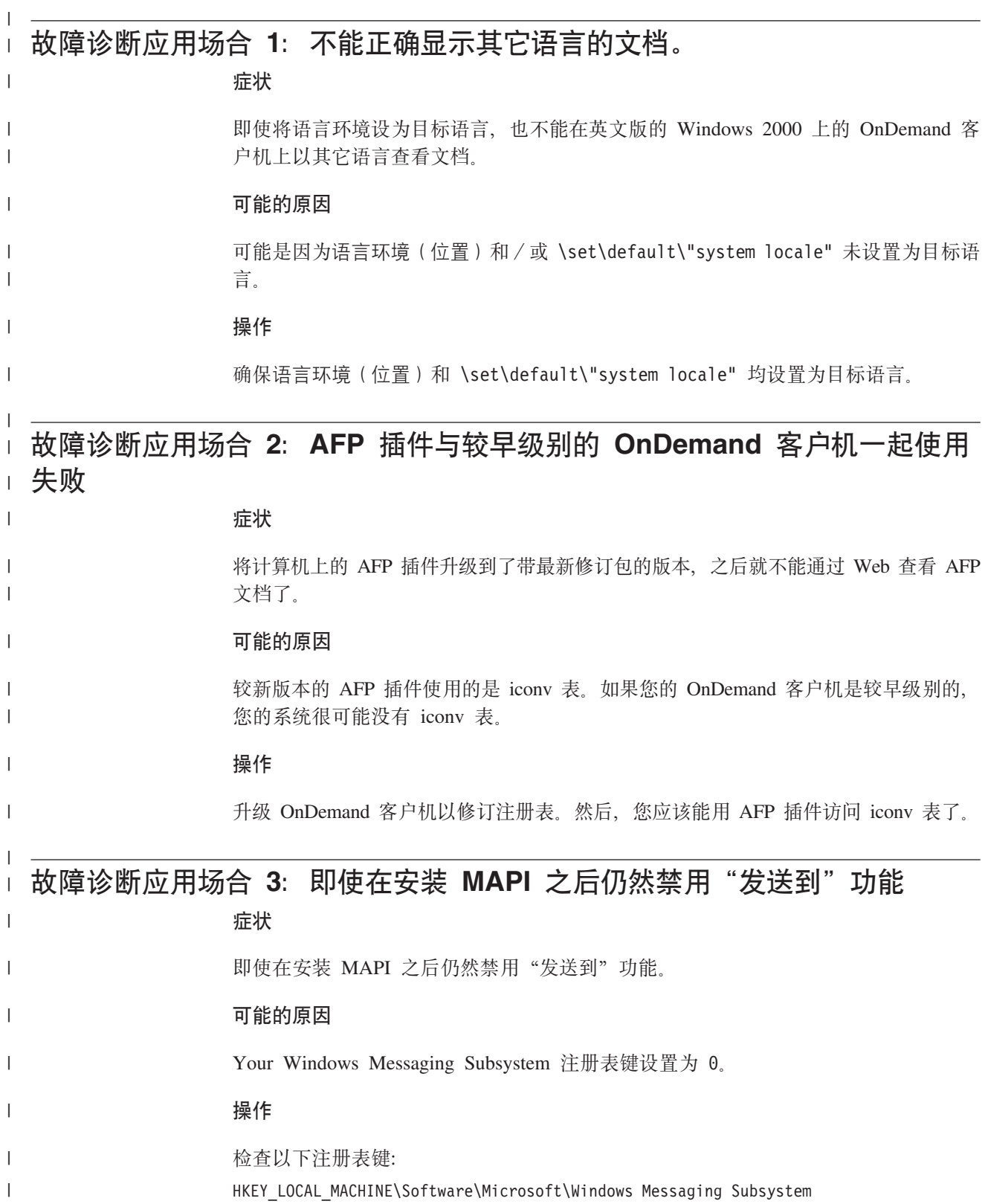

确保该值不是 0。

<span id="page-61-0"></span> $\,$   $\,$ 

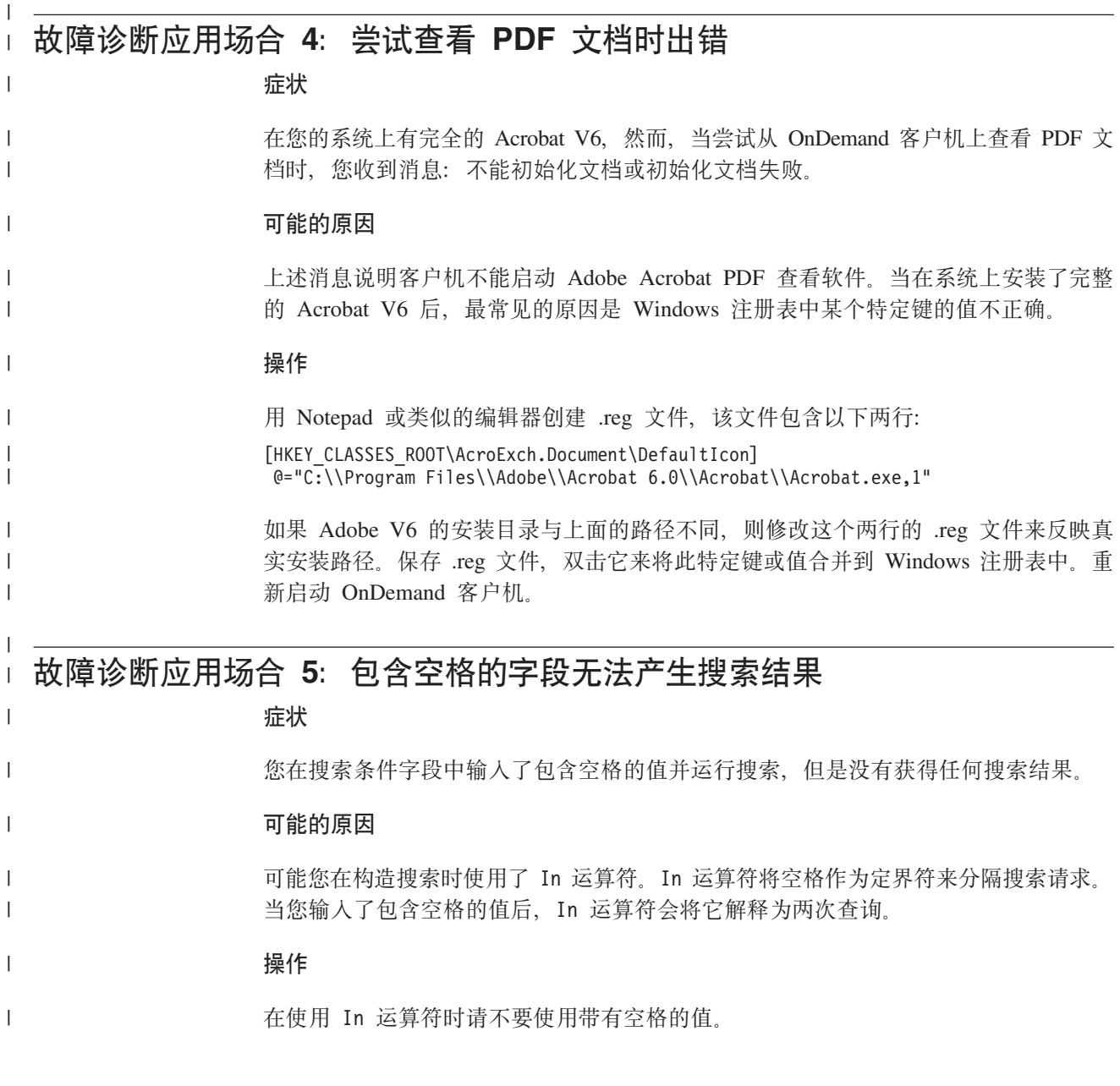

## 声明

本信息是为在美国提供的产品和服务编写的。

IBM 可能在其他国家或地区不提供本文档中所讨论的产品、服务或功能特性。有关您当 前所在区域的产品和服务的信息, 请向您当地的 IBM 代表咨询。任何对 IBM 产品、 程序或服务的引用并非意在明示或暗示只能使用 IBM 的产品、程序或服务。只要不侵 犯 IBM 的知识产权,任何同等功能的产品、程序或服务,都可以代替 IBM 产品、程 序或服务。但是, 评估和验证任何非 IBM 产品、程序或服务, 则由用户自行负责。

IBM 公司可能已拥有或正在申请与本文档内容相关的各项专利。提供本文档并未授予用 户使用这些专利的任何许可。您可以用书面方式将许可查询寄往:

IBM Director of Licensing IBM Corporation North Castle Drive Armonk, NY 10504-1785 U.S.A.

有关双字节(DBCS)信息的许可查询,请与您所在国家或地区的 IBM 知识产权部门联 系, 或用书面方式将查询寄往:

IBM World Trade Asia Corporation Licensing 2-31 Roppongi 3-chome, Minato-ku Tokyo 106, Japan

本条款不适用英国或任何这样的条款与当地法律不一致的国家或地区: International Business Machines Corporation "按现状"提供本出版物, 不附有任何种类的(无论是明 示的还是暗含的) 保证, 包括但不限于暗含的有关非侵权、适销和适用于某种特定用 途的保证。某些国家或地区在某些交易中不允许免除明示或暗含的保证。因此本条款 可能不适用于您。

本信息中可能包含技术方面不够准确的地方或印刷错误。此处的信息将定期更改;这 些更改将编入本出版物的新版本中。 IBM 可以随时对本出版物中描述的产品和/或程 序进行改进和 / 或更改, 而不另行通知。

在本档中对非 IBM Web 站点的任何引用, 都只是出于方便的目的, 而不以任何形式对 这些 Web 站点作出保证。那些 Web 站点中的资料不是 IBM 产品资料的一部分, 使 用那些 Web 站点带来的风险将由您自行承担。

IBM 可以按它认为适当的任何方式使用或分发您所提供的任何信息而无须对您承担任何 责任。

本程序的被许可方如果要了解有关程序的信息以达到如下目的: (i) 允许在独立创建 的程序和其他程序(包括本程序)之间进行信息交换, 以及(ii)允许对已经交换的信 息进行相互使用, 请与下列地址联系:

IBM Corporation J46A/G4

555 Bailey Avenue San Jose, CA 95141-1003 U.S.A.

只要遵守适当的条件和条款、包括某些情形下的一定数量的付费、都可获得这方面的 信息。

本文档中描述的许可程序及其所有可用的许可资料均由 IBM 依据 IBM 客户协议、IBM 国际程序许可协议或任何同等协议中的条款提供。

此处包含的任何性能数据由控制环境确定。因此、在其他操作环境中获得的数据可能 会有明显的不同。有些测量可能是在开发级的系统上进行的、因此不保证与一般可用 系统上进行的测量结果相同。此外,有些测量是通过推算而估计的。实际结果可能会 有差异。本书的用户应验证对自己特定环境适用的数据。

涉及非 IBM 产品的信息可从这些产品的供应商、其出版说明或其他可公开获得的资料 中获取。IBM 没有对这些产品进行测试, 也无法确认其性能的精确性、兼容性或任何其 他关于非 IBM 产品的声明。有关非 IBM 产品性能的问题应当向这些产品的供应商提 出。

所有关于 IBM 未来方向或意向的声明都可随时更改或收回, 而不另行通知, 它们仅仅 表示了目标和意愿而已。

本文档包括日常事务运作中使用的数据和报告的示例。为表达尽可能完整,这些示例 包括人名、公司、品牌和产品的名称。所有这些人名或名称均系虚构,如与实际商业 企业的名称和地址雷同、纯属巧合。

版权许可:

本信息包括源语言形式的样本应用程序,这些样本说明不同操作平台上的编程方法。 如果是为按照在编写样本程序的操作平台上的应用程序编程接口(API)进行应用程序 的开发、使用、经销或分发为目的, 您可以任何形式对这些样本程序进行复制、修 改、分发,而无须向 IBM 付费。这些示例并未在所有条件下作全面测试。因此,IBM 不能担保或暗示这些程序的可靠性、可维护性或功能。用户如果是为了按照 IBM 应用 程序编程接口开发、使用、经销或分发应用程序, 则可以任何形式复制、修改和分发 这些样本程序, 而无须向 IBM 付费。

#### 商标

以下术语是 International Business Machines Corporation 在美国和 / 或其他国家或地区 的商标:

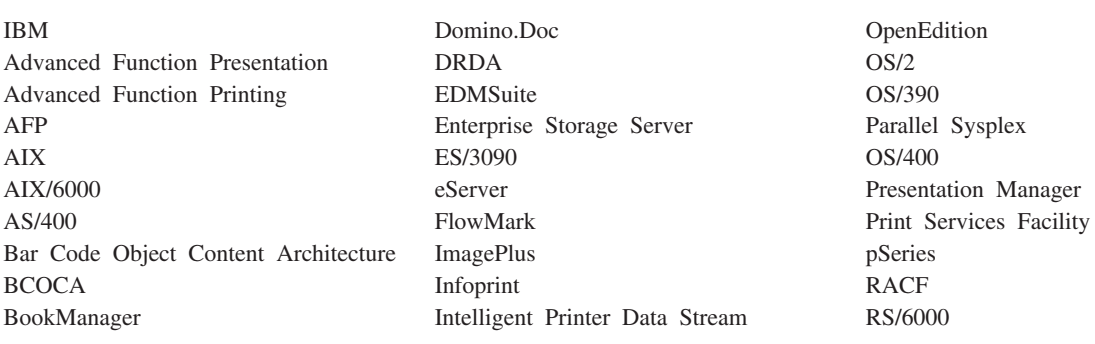

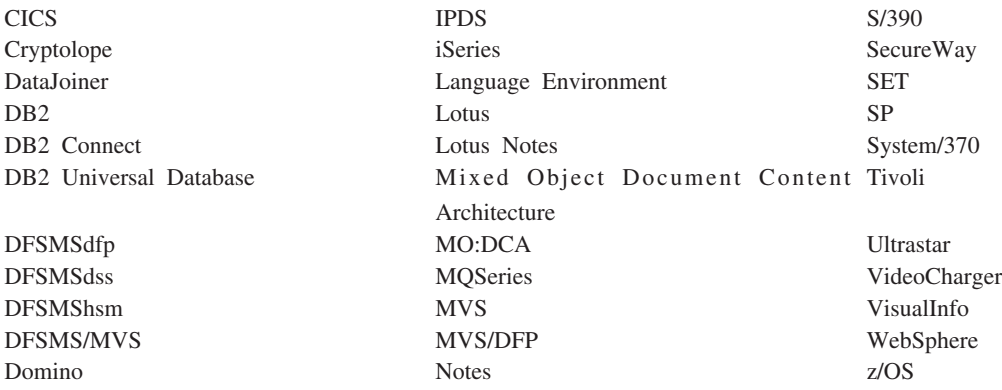

Intel 和 Pentium 是 Intel Corporation 在美国和 / 或其他国家或地区的商标。

Java 和所有基于 Java 的商标是 Sun Microsystems,Inc. 在美国和 / 或其他国家或地区的 商标。

Microsoft、Windows 和 Windows NT 是 Microsoft Corporation 在美国和/或其他国家 或地区的商标。

UNIX 是 The Open Group 在美国和其他国家或地区的注册商标。

Portions of the OnDemand Windows client program contain licensed software from Pixel Translations Incorporated, © Pixel Translations Incorporated 1990, 2003. All rights reserved.

其他公司、产品或服务名称可能是其他公司的商标或服务标记。

## **词汇表**

### **B**

报告(report): 由用户定义的程序和其它包含成百上千 个相关信息页的软件程序生成的打印数据流。大多数报告 可在逻辑上分成或索引成单个和多个称为文档的页对象。

# **C**

 $\frac{1}{2}$  **( menu bar** ): 窗口顶端的区域, 它包含使用户可 以访问此窗口中可用操作的选项。

 $\hat{A}$  $\hat{B}$  $\hat{C}$  $\hat{C}$  $\hat{D}$  $\hat{C}$  $\hat{C}$  $\hat{D}$  $\hat{C}$  $\hat{D}$  $\hat{C}$  $\hat{D}$  $\hat{D}$  $\hat{D}$  $\hat{D}$  $\hat{D}$  $\hat{D}$  $\hat{D}$  $\hat{D}$  $\hat{D}$  $\hat{D}$  $\hat{D}$  $\hat{D}$  $\hat{D}$  $\hat{D}$  $\hat{D}$  $\hat{D}$  **\hat{** 的窗口。

## **D**

点 (point): 排版测量单元, 等于 0.01384 英寸 (0.35054 mm)或大约 1/72 英尺。每个 12 点活字有 12 个点。

### **F**

**~qw(server):** (1) xgP|,}]ra)IxgPd 它计算机进行访问的设施的计算机。(2) 处理协议、排队、 路由和需要用于计算机系统中设备之间数据传输的其它任 务的程序。(3) 一个工作站, 它连接到运行 OnDemand 程 序(此程序存储、检索和维护报告文件)的 TCP/IP 网络。 OnDemand 支持两种服务器类型: 一个库服务器和一个对象 服务器。

**~qwr!z(Server Printer):** ,S=xg~qw" 由服务器打印管理器管理的打印机, 例如 IBM Infoprint Manager<sub>s</sub>

**副本组 (copy group):** Tivoli Storage Manager 中的一 个策略对象、它包含控制备份及归档文件的生成、目的地 和到期的属性。有两种副本组: 备份和归档。副本组属于 管理类。

## **G**

**\_ 6 & \ ] > ( AFP ) ( Advanced Function Presentation, AFP**): 一组许可程序, 它们使用全点可 寻址概念在各种打印机上打印数据或在各种显示设备上显 示数据。

 $\mathbf{L}$ 具栏 (toolbar): 在支持图形用户界面的 OnDemand 客户机程序中, 主窗口菜单栏正下方的区域。

 $$ 图, 它在支持图形用户界面的 OnDemand 客户机程序中表 示一个命令。单击工具栏按钮可快速访问一个命令。

 $\frac{1}{2}$  **(administrator**): OnDemand 中被授权维护系统 的人。例如, OnDemand 管理员可以添加、更新和删除用户 和文件夹。

**H**

**行数据 (line data)**: 准备在行打印机 (如 IBM 3800 1 型打印子系统)上打印的数据。通常情况下用换行控制和 表引用字符表示行数据。

**行数据打印文件 (line-data print file):** 由行数据组成 的一种文件, 可有选择地由结构字段的有限集合进行补 充。

#### **J**

 $\frac{1}{2}$  **E**  $\frac{1}{2}$  **C**  $\frac{1}{2}$  **C**  $\frac{1}{2}$  **C**  $\frac{1}{2}$  **C**  $\frac{1}{2}$  **C**  $\frac{1}{2}$  **C**  $\frac{1}{2}$  **C**  $\frac{1}{2}$  **C**  $\frac{1}{2}$  **C**  $\frac{1}{2}$  **C**  $\frac{1}{2}$  **C**  $\frac{1}{2}$  **C**  $\frac{1}{2}$  **C**  $\frac{1}{2}$  **C**  $\frac{1}{2}$  种位于用户的有限的地理区域的计算机网络。局域网内部 的通信不服从外部规则,但与局域网外部的通信可能要遵 循一些规则。 (2) 一种网络,在此网络中一组设备可连接到 另一组设备上进行通信,并且此网络可连接到较大的网络 上。另见"令牌环网络"。

## **K**

客户机(client): (1) 在分布式文件系统环境中, 依赖于 服务器向其提供程序或访问程序的系统。(2) 连接到运行 OnDemand 软件的网络的工作站, 使用此软件可以登录并查 询库服务器、从 OnDemand 中检索文档并查看和打印文 档。

#### **M**

 $\hat{\mathbf{a}}$ 名查询(Named Query): 用户在"搜索条件和文档列 表"窗口中命名并已保存为以后的搜索条件选择的一组输 入字段的值。

## **Q**

 $\frac{1}{2}$  (default): 没有用户指定选择时假定的值、属性或 选项。

 $\frac{1}{2}$  **i**  $\frac{1}{2}$  (default value): 没有明确指定其它时所假定的 预定值、属性或选项。

### **S**

输入(type): 要用键盘输入指定的信息, 则确切输入所 给字符。

## **T**

**通配符 (wildcard character):** 表示其它字母、数字或 特殊字符的搜索字符。在 OnDemand中, % (百分号) 和 \_ (下划线)是通配符。

**图标 (icon)**: 由窗口管理器使用的 32 X 32 像素位图, 用于代表某个应用程序或其它窗口。

#### **W**

 $\overline{M}$ **络(network)**: 由通信线路相连、用于各地交换信息 的数据处理产品集合。

 $\mathbf{\dot{\chi}}$ 档 (document): (1) 在 OnDemand 中较大文件的逻 辑部分, 例如, 数千个发票报告中的单个发票。文档还可 以表示报告中页的编索引的组。(2) 包含 AFP 数据流文档 的文件。AFP 数据流文档由"开始文档"和"结束文档" 结构化字段定制、并且可使用文本格式化程序(文档写作 设施, DCF)创建。

 $\frac{d}{dx}$ **(folder**): 用于存放相关信息(如语句、发票或 信函)的容器,不论信息的来源或数据存储的位置。打开 文件夹时, 可以访问该文件夹包含的所有信息。例如, 开 票文件夹可能包含过去两年中客户交易的所有报告。

## **Y**

 $\overline{C}$  **E**  $\overline{C}$  **E**  $\overline{C}$  **C**  $\overline{C}$  **E**  $\overline{C}$   $\overline{C}$  **C**  $\overline{C}$   $\overline{C}$   $\overline{C}$   $\overline{C}$   $\overline{C}$   $\overline{C}$   $\overline{C}$   $\overline{C}$   $\overline{C}$   $\overline{C}$   $\overline{C}$   $\overline{C}$   $\overline{C}$   $\overline{C}$   $\overline{C}$   $\overline{C}$   $\over$ 或输入文件的物理属性(如在输入文件中找到的数据类 型、代码页以及输入数据是否包含走纸托架控制字符)的 对象。应用程序还包含数据索引和装入程序以用于处理输 入数据的指示信息。大多数客户为计划存储在 OnDemand 中的每个不同的输出打印数据流或数据源定义一个应用程 序。

**用户 (user)**: 授权登录到 OnDemand 服务器的人员。

# **Z**

 $\mathbf{H}$ **(annotations**): 可以附加到文档中的注释、说明或 提示。

**注释 (notes)**: 可以附加到 OnDemand 文档的电子注 释、说明或提示。

 $\overline{P}$   $\overline{P}$   $\overline{$ 

## **A**

**AFP**: 高级功能演示 (Advanced Function Presentation)

#### **L**

**LAN:** 局域网

# 索引

## **[A]**

安装 多用户 8 分布式 8 网络 8 [CD-ROM 7](#page-18-0) [Windows](#page-18-0) 客户机 7

# **[C]**

参数 命令行 15 启动 15 查看时显示上一页工具栏按钮 34 查看文档 34 查看文档属性 38 查找工具栏按钮 35 查找上一个出现工具栏按钮 35 查找下一个出现工具栏按钮 [34](#page-45-0)[, 35](#page-46-0) 传真 文档 36 选定的文档 37 窗口 打开文件夹 25 登录到服务器 19 更新服务器 21 搜索条件和文档列表 2[7, 31](#page-42-0) 从文档列表中检索并显示 上一个文档 34 下一个文档 34

# **[D]**

打印 文档 36 选定的文档 37 打印工具栏按钮 36 登录到服务器 19 多用户安装 8

## **[F]**

发送 文档 37 发送工具栏按钮 37 发送文档 37 分布式安装 8 服务器 更改现有的...的信息 22 服务器 (续) 将 [CD-ROM](#page-33-0) 用作 22 **删除 24** 注销 43 服务器信息 更新 21

# **[G]**

更改现有的服务器信息 24 更新 服务器信息 21 客户机软件 9 故障诊断应用场合 不能查看其它语言的文档 49 尝试查看 [PDF](#page-61-0) 文档时出错 50 禁用了"发送到"功能 49 无法获取搜索结果 50 AFP 插件与较早级别的 [OnDemand](#page-60-0) 客 户机一起使用失败 49 关闭 文档 43 文件夹 43

# **[J]**

检索并显示文档列表中的上一个文档工具栏 按钮 34 建议的准备工作 vi 将 CD-ROM 用作 [OnDemand](#page-52-0) 服务器 41

# **[K]**

客户机 命令行参数 15 启动参数 15

# **[L]**

浏览文档 34

**[M]** 命令行参数 15

**[Q]** 启动参数 15 启动 OnDemand 从开始菜单 16 从桌面 16 从"运行"命令窗口 17 取消文档检索 38

# **[R]**

任务 从开始菜单启动 16 从桌面启动 16 从"运行"命令窗口启动 17 打开文件夹 25 登录到服务器 19 停止 [OnDemand 43](#page-54-0) 选择并查看文档 31 软件需求 5

# **[S]**

删除服务器 24 搜索 停止 29 正在取消 29 搜索文档 27

# **[T]**

添加网络服务器 23 添加硬盘驱动器服务器 23 停止文档检索 [32](#page-43-0)[, 38](#page-49-0) 通配符 28 退出 [OnDemand 43](#page-54-0)

# **[W]**

网络安装 8 网络文件服务器 将客户机软件安装在 8 描述 8 文档 查看 [31](#page-42-0)[, 32](#page-43-0)[, 34](#page-45-0) 查找命令 35 传真 36 打印 36 发送 通过电子邮件 37 通过 [MAPI 37](#page-48-0) 关闭 43 搜索 27

```
文档 (续)
 选择 31
 移至某页面 34
 注释 35
 注释命令 35
 转至命令 34
文档查看窗口 33
文档列表工具栏按钮 34
文档属性
 查看 38
文件夹
 打开 25
 关闭 43
```
# **[X]**

先决条件 磁盘空间需求 5 建议系统 [5](#page-16-0) 软件需求 5 网络需求 5 硬件需求 5 显示上一个打开的文档工具栏按钮 33 显示下一个打开的文档工具栏按钮 33 需求 磁盘空间 7 磁盘空间需求 5 建议系统 [5](#page-16-0) 软件 7 软件需求 5 网络 7 网络需求 5 硬件 7 硬件需求 5

# **[Y]**

移至文档中的页面 34 硬件需求 5 用户定义的文件 安装 8 描述 8

# **[Z]**

在文档中查找信息 35 主机名 21 注释 描述 35 向文档添加 35 转至工具栏按钮 34 转至命令 34 自动安装 8 自动查看 32 自动查看文档 32

# [特别字符]

"打开文件夹"窗口 25 "登录到服务器"窗口 19 "更新服务器"窗口 21 "搜索条件和文档列表"窗口 2[7, 31](#page-42-0)

## **A**

[Adobe Acrobat 5](#page-16-0) AFP 字体 描述 8 在 [Windows](#page-19-0) 客户机中映射 8 [ATM 5](#page-16-0)

# **C**

CD-ROM 用作 [OnDemand](#page-52-0) 服务器 41 [CD-ROM](#page-18-0)  $\frac{1}{2}$   $\frac{1}{2}$  7  $CD-ROM$  服务器 22

# **O**

OnDemand 停止 43 OnDemand 客户机 除去 45

# **T**

[TCP/IP](#page-33-0) 服务器, 更改信息 22

## **W**

Windows 客户机 安装 7 除去 47 更新 9 添加 47 修改 47 [Adobe Acrobat 5](#page-16-0) [ATM 5](#page-16-0) [CD-ROM 7](#page-18-0)

# IBM

程序号: 5655-H39 5724-J33 5722-RD1

SB84-0424-03

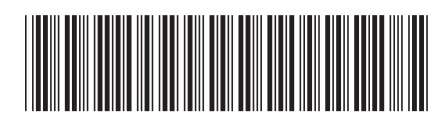